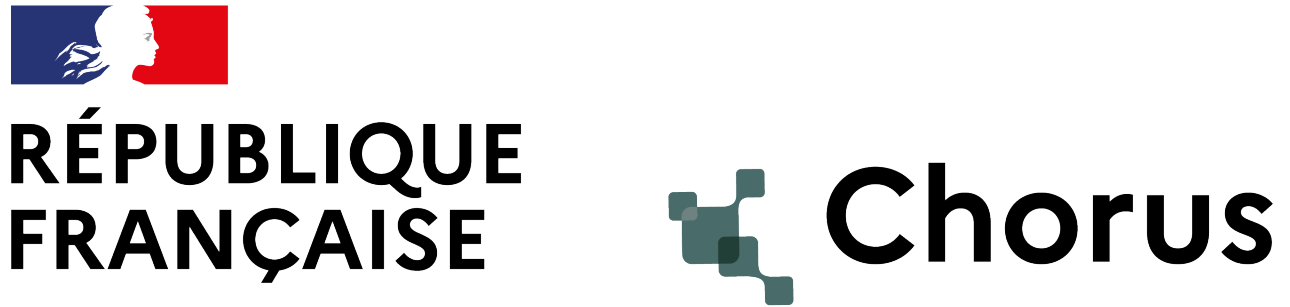

Liberté Égalité Fraternité

# **Présentation de la navigation dans le nouveau portail Chorus**

Version – 21/03/2024

**Direction des affaires financières – Département du contrôle interne et des systèmes d'information financière - DCISIF** 

# Sommaire

- 1. Introduction :
- Objectifs de la présentation
- **Contexte de la migration**
- Présentation de FIORI : nouvelle interface utilisateur
- Aide en ligne
- Avantages de la nouvelle solution
- 2. Présentation de l'interface utilisateur
- **Principes généraux**
- Accès aux applications
- **Personnalisation du portail**
- Documentation en ligne
- Synthèse
- 3. Ergonomie des transactions Chorus (exemples)
- Cas d'usage SRM : Rechercher une liste d'Engagements Juridiques (Z\_LISTE\_EJ)
- Cas d'usage FIORI : Suivre l'historique de paiement d'un engagement juridique (ME23N)
- Cas d'usage Infocentre : Suivre l'exécution de la dépense HT2 par service (INF\_BUD\_51)
- **Divers**
- 4. Annexes
- Présentation des nouveautés
- **Glossaire**

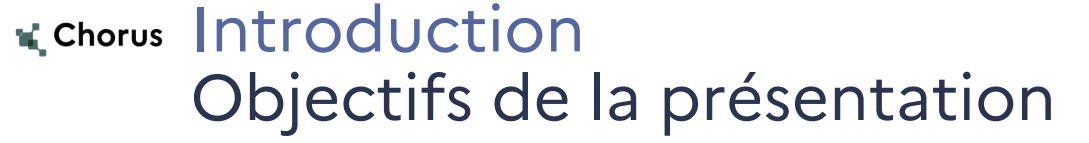

- **Le projet de migration S/4 et FIORI**
- **La navigation dans le portail Chorus**
- **La navigation dans les transactions**
- **Présentation des nouveautés**

**RÉPUBLIQUE<br>FRANÇAISE** 

Égalité<br>Fraternité

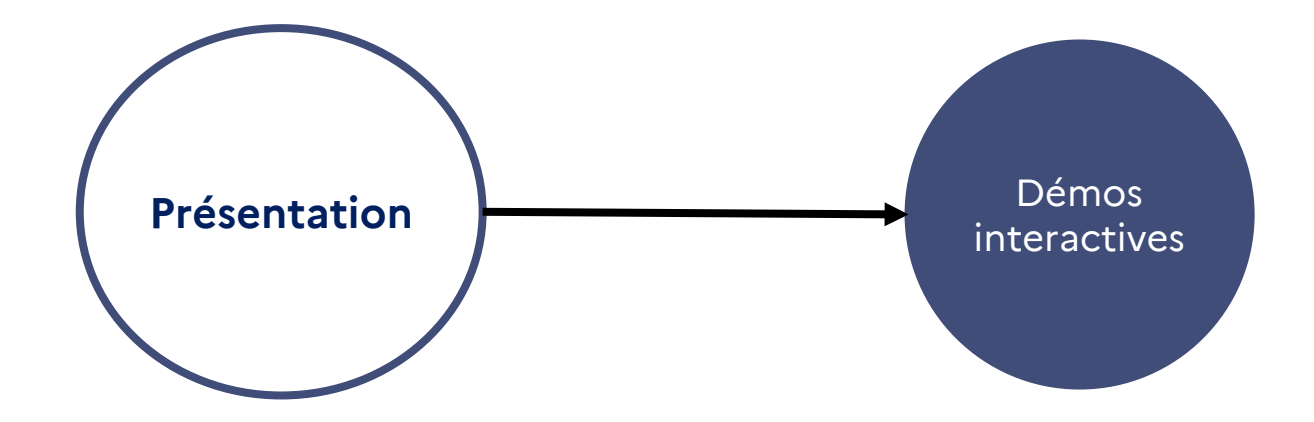

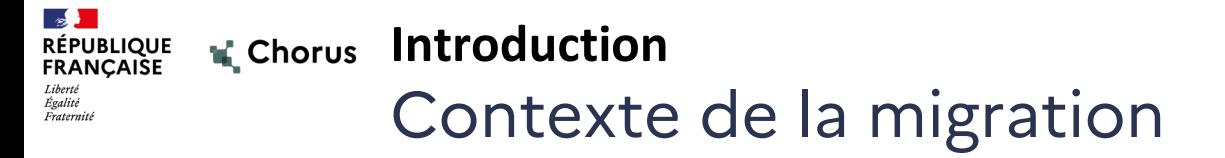

- Déroulement du projet : de septembre 2022 à mai 2024 (date de la mise en production).
	- L'objectif principal de la migration Chorus consiste à **construire un nouveau socle technique et applicatif en bénéficiant des innovations** proposées par la nouvelle version S/4HANA.
	- La migration s'effectue à **structure organisationnelle constante sans refonte des paramètres structurants fondamentaux** de la solution (sociétés, domaines d'activité,…) et des processus.
	- Pour maximiser les avantages des innovations de S/4HANA, l'AIFE a impliqué les experts et les référents métiers au travers du parcours utilisateur.
- A date, l'utilisation des transactions reste inchangée. Des améliorations seront apportées, post mise en production, à certaines transactions dans le cadre des travaux menés avec les Ministères et l'AIFE (par exemple : ZDEP56).

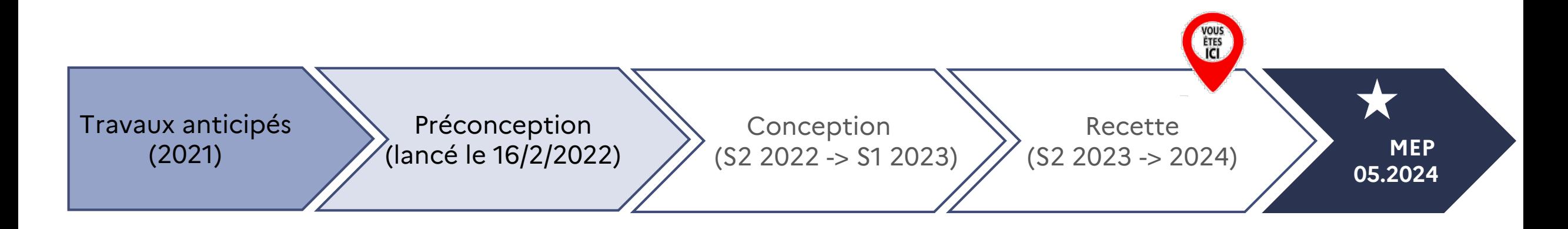

- **FIORI** est la surcouche de visualisation des applications SAP :
	- L'ergonomie est unifiée pour toutes les applications / transactions des environnements SAP
	- L'interface est personnalisable par l'utilisateur
	- De nouvelles fonctionnalités sont proposées pour l'utilisateur (arborescence basée sur les macro-processus, fonction de recherche, favoris, etc.)
	- Permet d'accéder aux applications / transactions SAP

 **FIORI** ne remplace pas les processus métiers actuels mais permet aux utilisateurs de les exécuter avec davantage de fluidité et d'ergonomie.

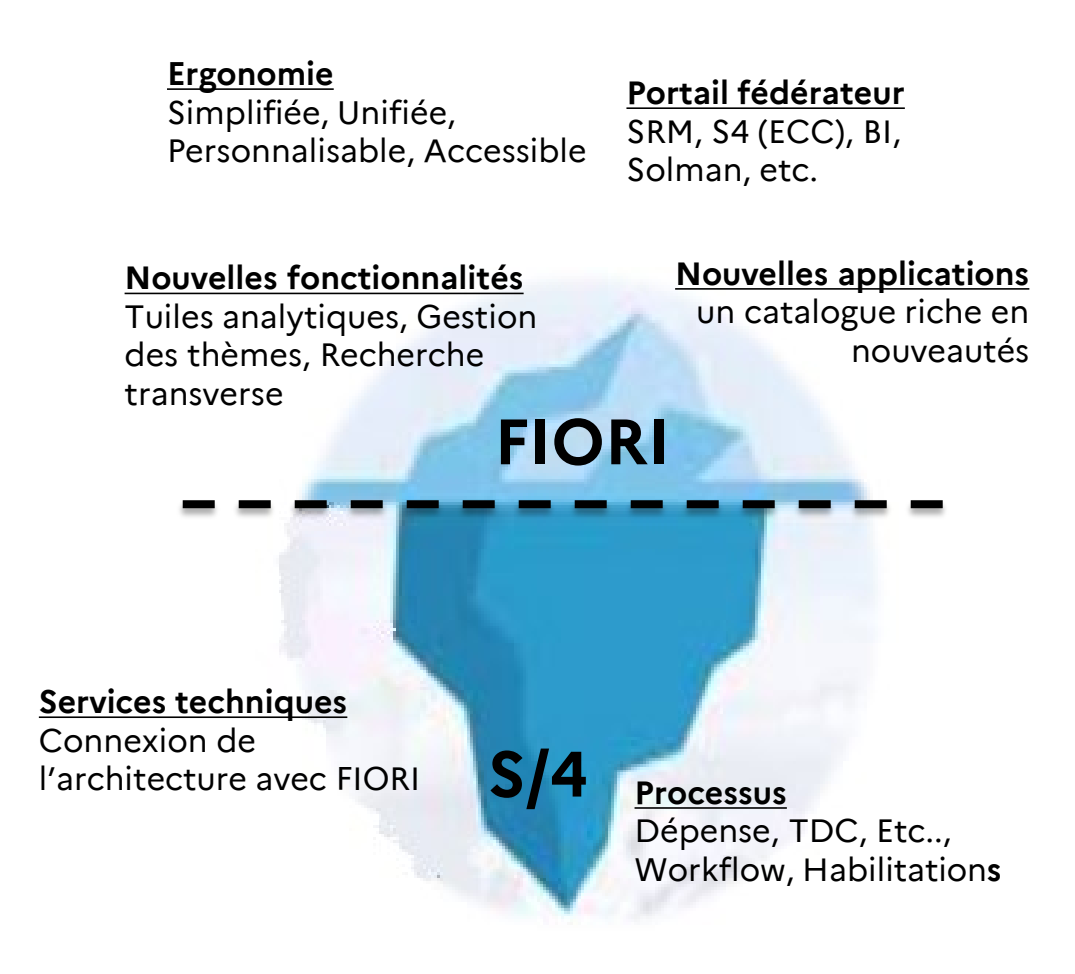

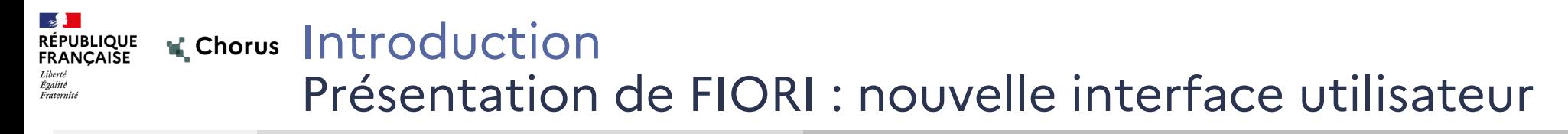

**Briques applicatives composant Chorus Cœur**

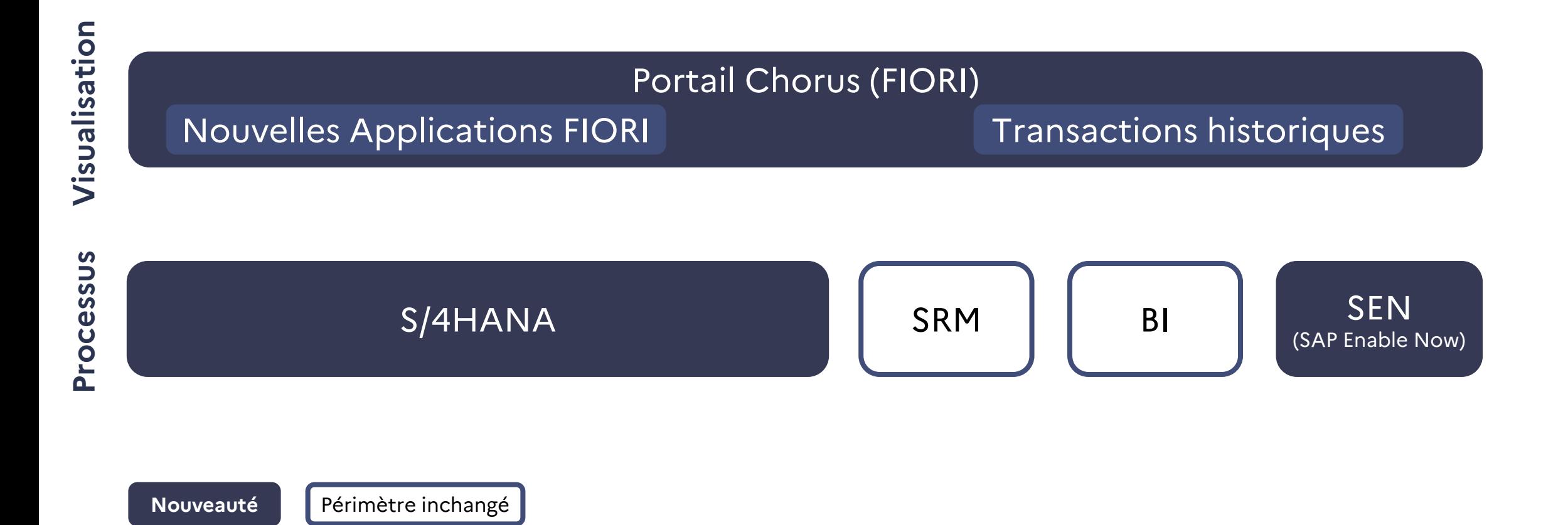

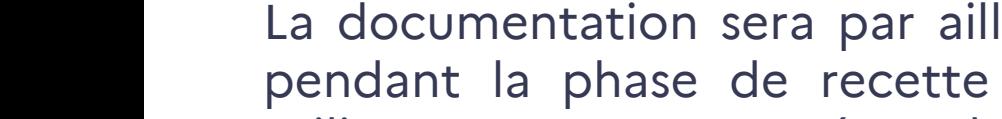

**Présentation de l'interface utilisateur** Aide en ligne

### **Aide en ligne : SAP Enable Now**

SEN (SAP Enable Now) est l'outil de conception documentaire qui permet à l'AIFE de créer et de mettre à disposition des utilisateurs connectés le contenu de l'aide en ligne.

À compter de la **mise en production** (en mai 2024), les utilisateurs connectés pourront accéder à de la documentation depuis cette aide en ligne.

La documentation sera par ailleurs accessible depuis Diapason pendant la phase de recette et en mode nominal pour les utilisateurs non connectés sur le portail.

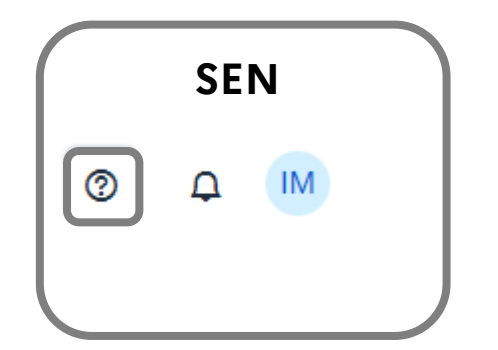

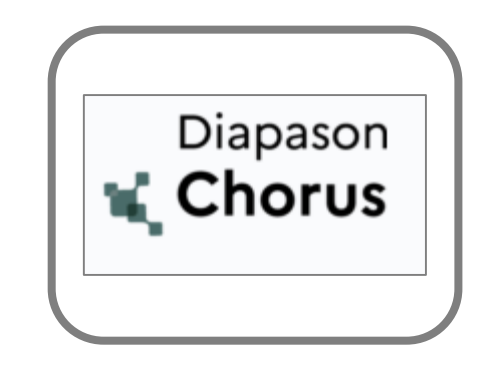

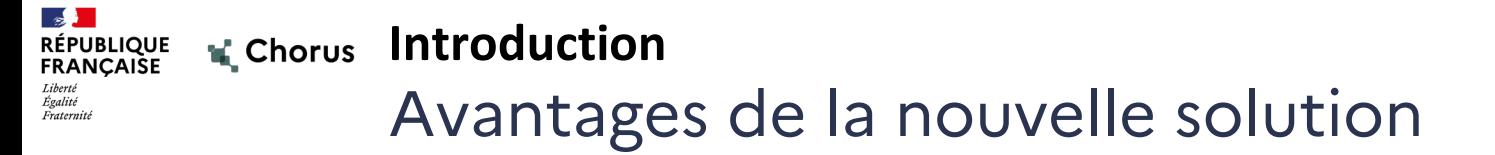

- Dans le déroulé de la présentation nous verrons que plusieurs éléments sont largement de nature à favoriser l'acceptation de la nouvelle solution, à faciliter l'accompagnement auprès des utilisateurs et l'adhésion des nouveaux arrivants :
	- o Recherche étendue sur l'ensemble des transactions.
	- o Outil d'aide en ligne (avec documentation évolutive).
	- o Nouvelles applications pour l'avenir avec une navigation dynamique.
	- o Arborescence métier pour le classement des transactions.
	- o Navigation Web sans passage par Citrix.

o ….

# Sommaire

- 1. Introduction :
- **•** Objectifs de la présentation
- Contexte de la migration
- Présentation de FIORI : nouvelle interface utilisateur
- **Aide en ligne**
- Avantages de la nouvelle solution
- 2. Présentation de l'interface utilisateur
- **Principes généraux**
- Accès aux applications
- Personnalisation du portail
- **Documentation en ligne**
- Synthèse

### 3. Ergonomie des transactions Chorus (exemples)

- Cas d'usage SRM : Rechercher une liste d'Engagements Juridiques (Z\_LISTE\_EJ)
- Cas d'usage FIORI : Suivre l'historique de paiement d'un engagement juridique (ME23N)
- Cas d'usage Infocentre : Suivre l'exécution de la dépense HT2 par service (INF\_BUD\_51)
- **Divers**
- 4. Annexes
- Présentation des nouveautés
- Glossaire

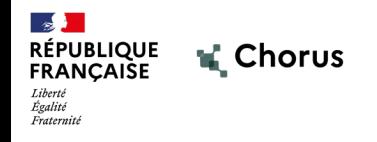

# **2.1 Principes généraux**

10

## RÉPUBLIQUE K Chorus Présentation de l'interface utilisateur Principes généraux

- L'objectif du nouveau portail Chorus est de permettre un accès simplifié aux transactions, grâce à une arborescence **par processus et objets métiers.**
- Le premier niveau d'arborescence constitué par les **espaces** repose sur les **macro-processus Chorus** : Dépense, Budget, RNF, Comptabilité, Immobilisations, Restitutions, Référentiels, Support
- Les transactions liées à un objet métier donné sont regroupées au sein d'une même **page** et **section** (ex : toutes les transactions liées aux EJ sont accessibles depuis la page EJ). La **section** est un sous ensemble de la page.
- Deux espaces dédiés aux **restitutions** et aux **référentiels** sont créés avec des pages liées à chaque « macro-processus ». Ex : les restitutions Dépense sont présentes dans la **page** *Restitutions > Dépense*.
- Chaque **espace** « macro-processus » est également pourvu d'une page « **Synthèse** » donnant un accès rapide aux transactions clés du processus métier.
- Les transactions présentes dans l'arborescence ne sont visibles que si l'utilisateur dispose des habilitations pour y accéder. Les **espaces** de l'arborescence ne sont visibles que si l'utilisateur a accès à au moins une transaction de l'**espace** considéré.

#### Présentation de l'interface utilisateur **RÉPUBLIQUE<br>FRANÇAISE** Principes généraux Égalité Fraternite

- Chaque transaction / application est matérialisée dans le portail Chorus par une tuile.
- Les tuiles (vignettes) accessibles par l'utilisateur dépendent de ses rôles et habilitations Chorus. Elles sont proposées dans les Espaces > Pages > Sections.

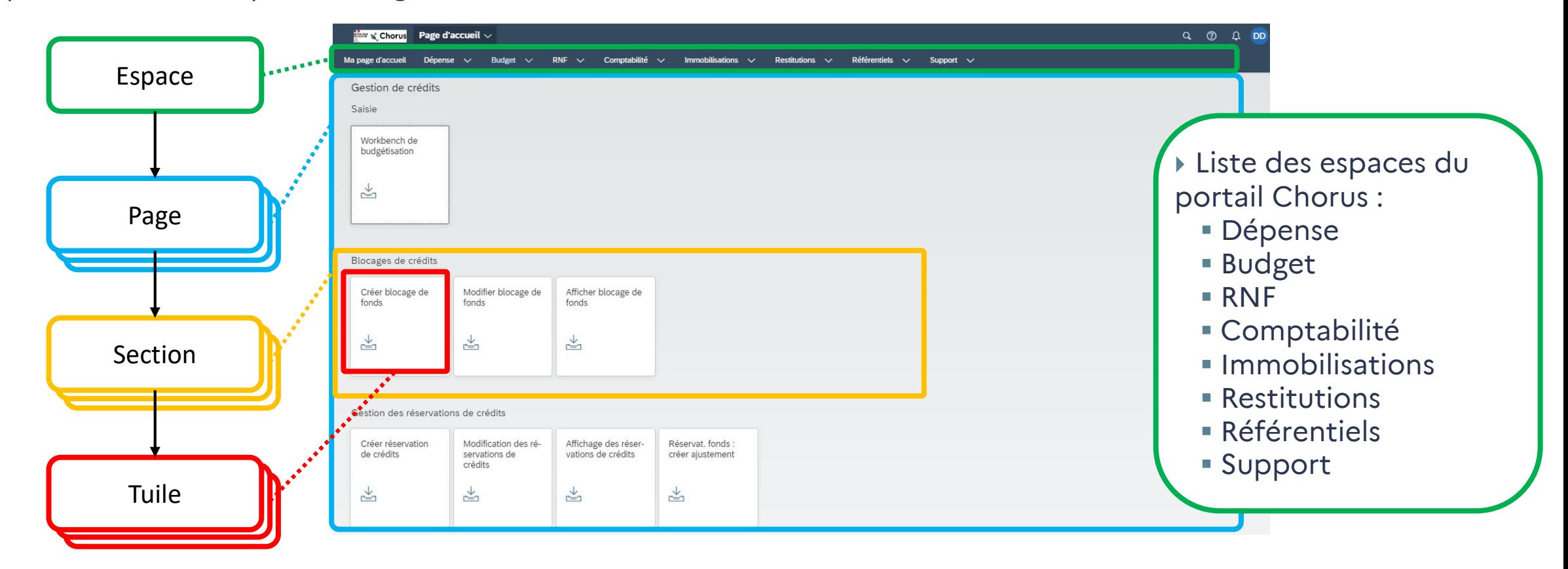

#### Présentation de l'interface utilisateur **RÉPUBLIQUE<br>FRANÇAISE** Principes généraux

- A l'ouverture de chaque session, l'utilisateur accède automatiquement à « Ma page d'accueil ».
- Chaque utilisateur pourra la personnaliser en y ajoutant des transactions / applications.
- A défaut, la page sera vide et le message suivant s'affichera :

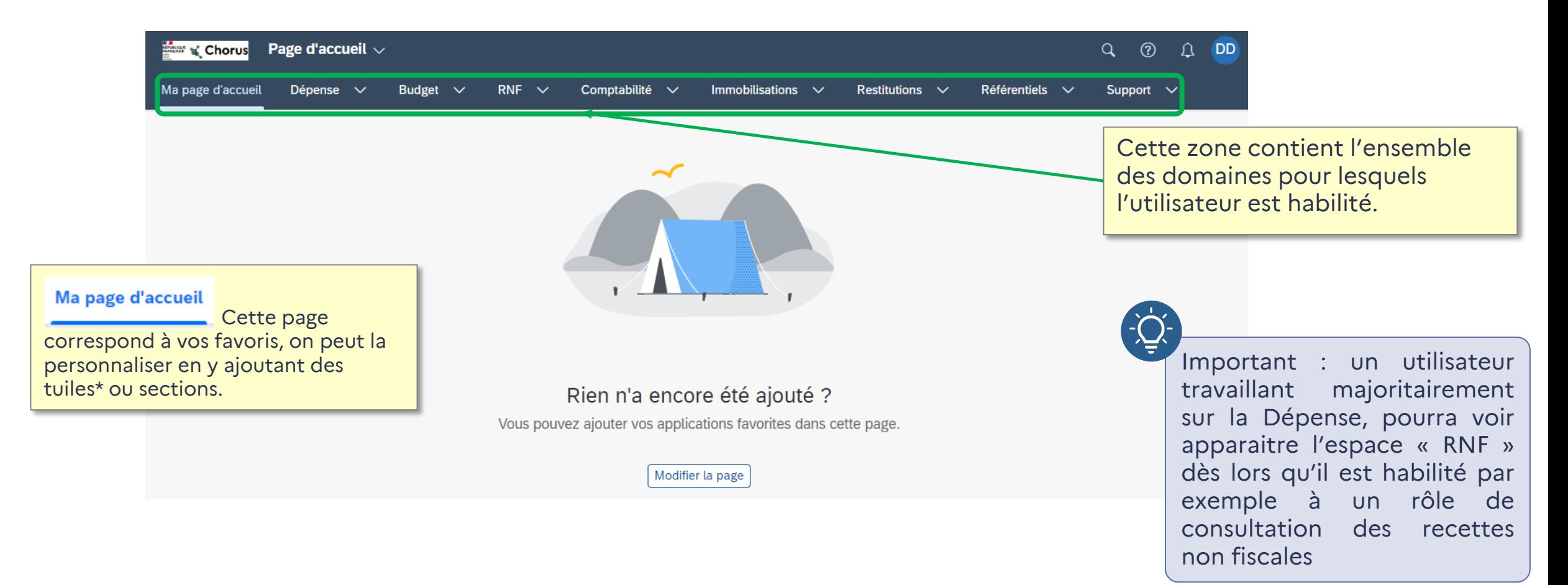

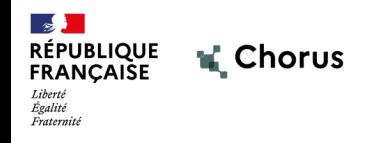

# **2.2 Accès aux applications**

14

#### Présentation de l'interface utilisateur **RÉPUBLIQUE<br>FRANÇAISE** Accès aux applications : par l'arborescence 1/3

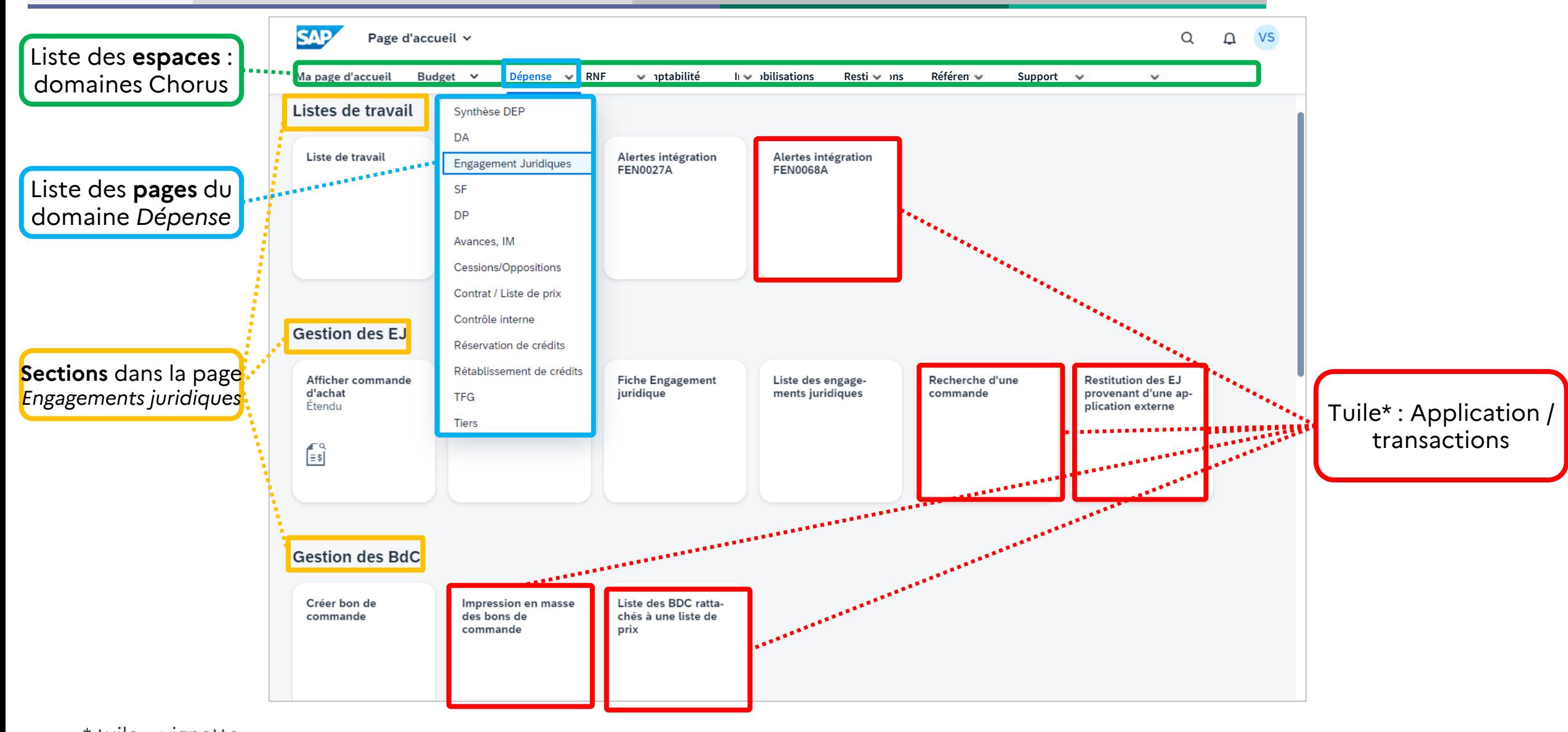

**Département du Contrôle Interne et des Systèmes d'Information Financière 15 18/03/2024**  $*$  tuile = vignette

Liberté<br>Égalité Fraternite

Présentation de l'interface utilisateur **RÉPUBLIQUE<br>FRANÇAISE** Accès aux applications : par l'arborescence 2/3 Fraternite

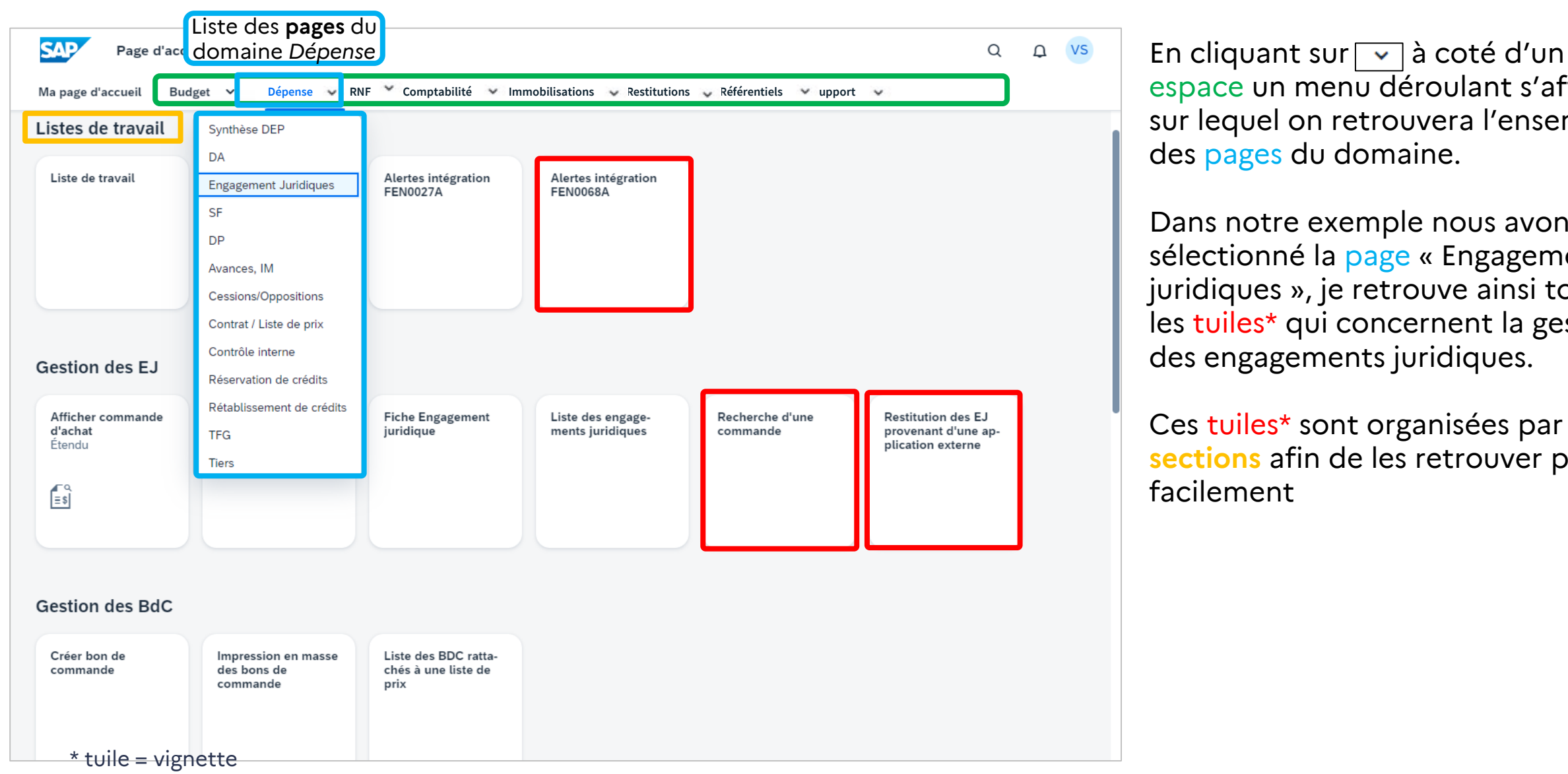

espace un menu déroulant s'affiche sur lequel on retrouvera l'ensemble des pages du domaine.

Dans notre exemple nous avons sélectionné la page « Engagements juridiques », je retrouve ainsi toutes les tuiles\* qui concernent la gestion des engagements juridiques.

Ces tuiles\* sont organisées par **sections** afin de les retrouver plus facilement

Égalité

#### Présentation de l'interface utilisateur **RÉPUBLIQUE<br>FRANÇAISE** Accès aux applications : par l'arborescence 3/3

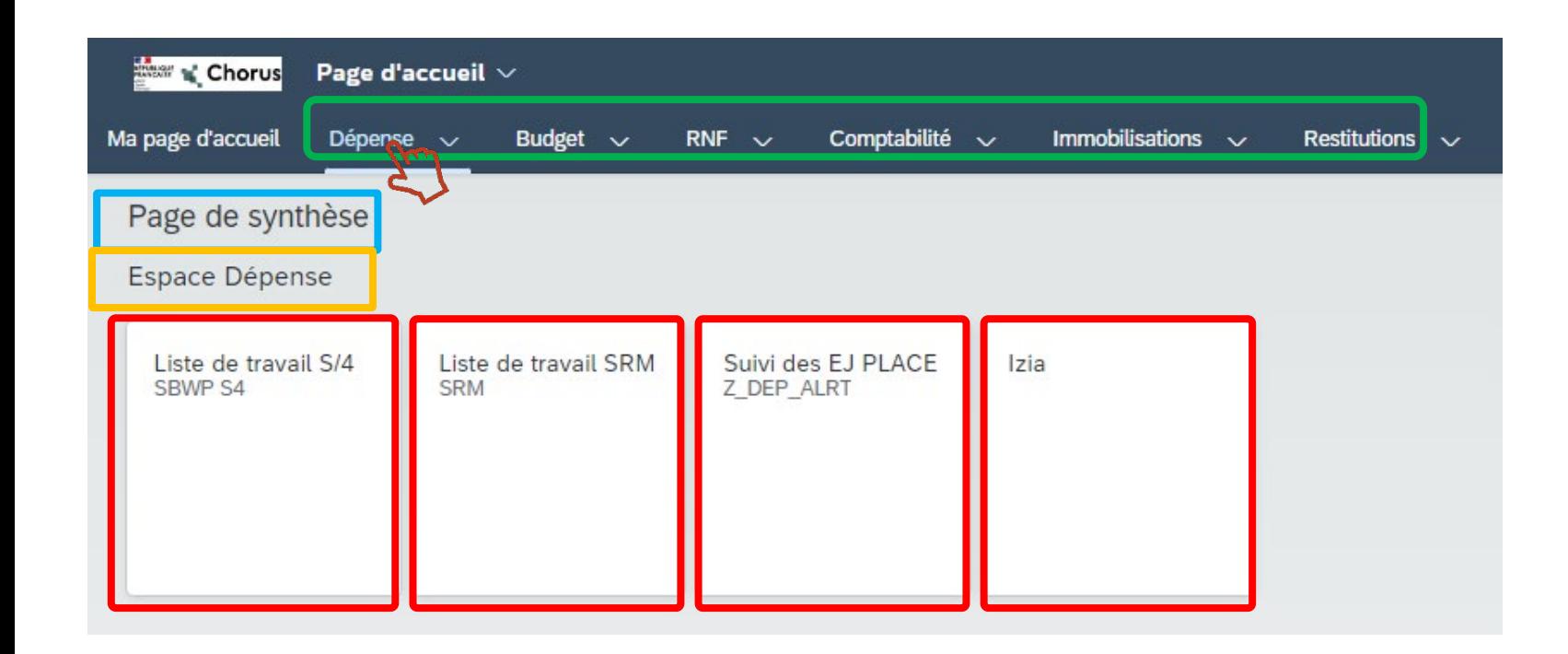

Le code transaction n'est pas encore présent sur toutes les tuiles actuellement (objectif d'une généralisation pour l'ouverture de mai 2024)

Les tuiles\* mentionnent le libellé de l'application et le code de transaction pour les restitutions infocentre.

En cliquant directement sur l'espace que l'on souhaite afficher, la page de synthèse s'ouvre .

Dans notre exemple nous avons cliqué sur l'espace « Dépense», j'y retrouve ainsi ma page de synthèse dépense sur lequel je retrouve l'ensemble des tuiles\* les plus utilisées sur ce domaine (par exemple la bannette SBWP et Izia).

Ces tuiles\* sont organisées par **sections** afin de les retrouver plus facilement

> est possible de chercher n'importe quelle transaction par son code technique historique (voir planche suivante)

#### Présentation de l'interface utilisateur RÉPUBLIQUE<br>FRANÇAISE Accès aux applications : par la recherche

- En complétement de l'arborescence, il est possible d'utiliser la fonction de recherche intégrée au portail pour trouver une application :
	- 1. Sélectionner « Applications »
	- 2. Renseigner l'application / la transaction recherchée

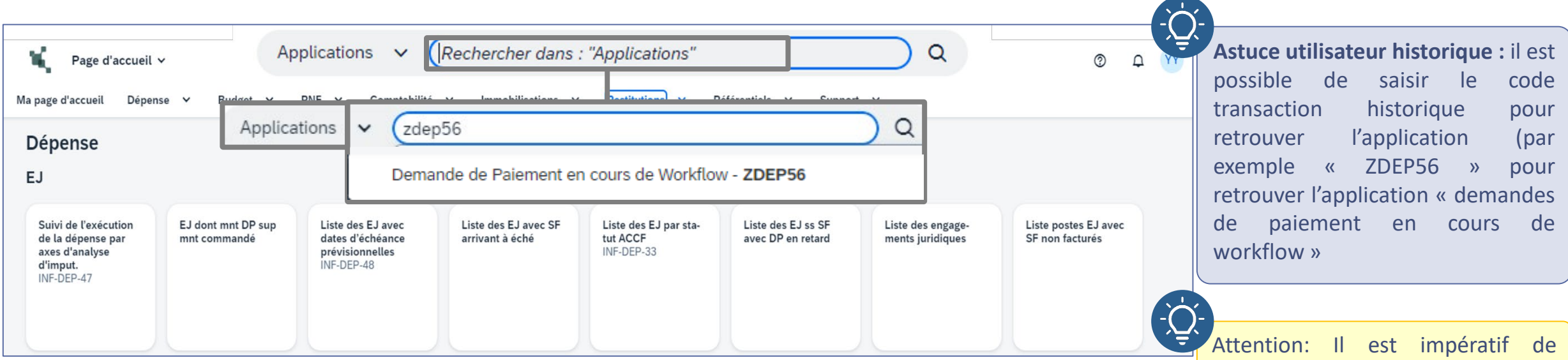

sélectionner le type de recherche souhaitée (ici « Applications ») afin de limiter l'impact sur les performances.

#### Présentation de l'interface utilisateur **RÉPUBLIQUE<br>FRANÇAISE** Accès aux applications : par rôle

 Au-delà des applications et transactions affichées sous forme de tuiles (vignettes) dans les espaces/pages du portail, il est également possible d'accéder au catalogue Chorus de mes habilitations en cliquant sur le menu déroulant à côté de « Page d'accueil ». Je peux y retrouver toutes mes transactions organisées par Rôle.

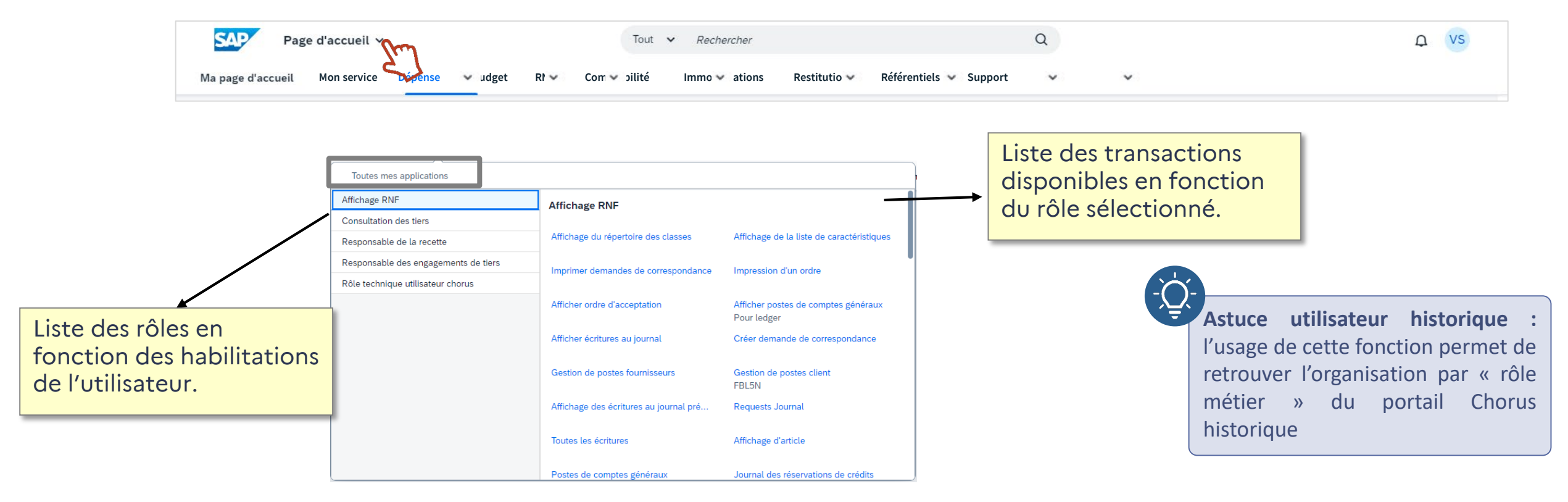

#### *Toutes mes applications*

#### Présentation de l'interface utilisateur **RÉPUBLIQUE<br>FRANÇAISE** Accès aux applications : Version précédente de Chorus Égalité Fraternite

 Pour rappel sur la version précédente la recherche de transaction depuis l'onglet chorus nécessitait de connaitre le chemin d'accès exact de la transaction : le rôle et le dossier de rattachement. **1**

- **Chorus** ECC Communication **Do 1 Chorus** Administrateur-TFG **Administateur RF** Administrateur interministériel des référentiels budgétaires - Bascules en comptabilité budgétaire Administrateur ministériel des référentiels budo • Administrateur - Bascule des dossiers vivants Administrateur ministériel du référent Administrateur-TFG Administration articles interministériels Administration articles ministériels Affichage dépenses Affichage des demandes de paiement Affichage des engagements juridiques Affichage des immobilisations (comptable) s'affichent Affichage des immobilisations (gestionnaire) Affichage des Rétablissements de crédits Affichage des stocks - Comptable Affichage des stocks - Gestionnaire Affichage du service fait Affichage RNF Approvisionneur  $>$  BO ▶ Certificateur du service fait Comptable auxiliaire des stocks ▶ Comptable chargé de l'encaissement
- ▶ Comptable chargé de la prise en charge
- Affectation objet CB gestion
- Affich, des p.de changement d'exerc.

En cliquant sur le rôle les transactions associées

 Sur l'onglet ECC la barre de recherche ne permettait **2** de remonter que les transactions ECC

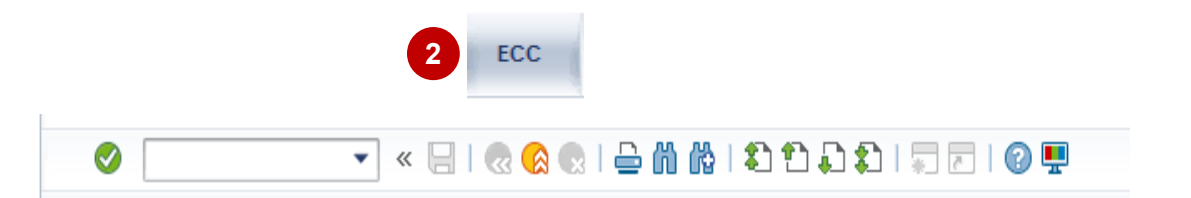

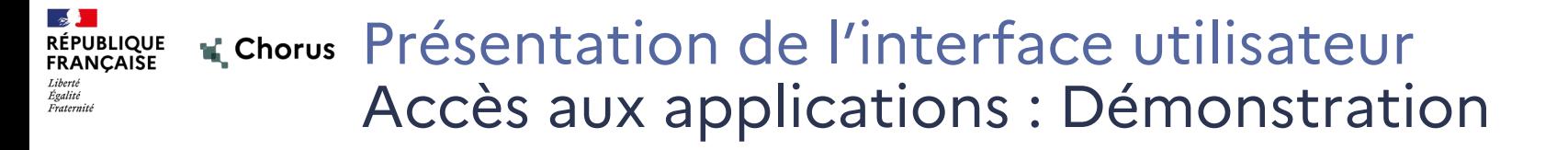

## Démonstration

## Accès aux applications

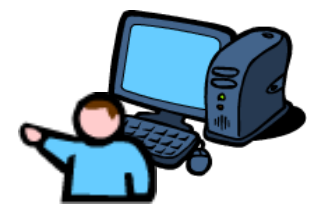

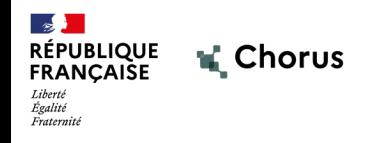

# **2.3 Personnalisation du portail**

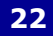

22

Le nouveau Portail Chorus offre de nombreuses nouvelles fonctionnalités en termes de navigation et d'expérience utilisateur que nous allons présenter dans les diapositives suivantes :

#### **Organiser mon espace de travail** :

- Gestion des favoris (Ma page d'accueil)
- **Chercheur d'applications**
- Gestion des thèmes

#### **Fonctionnalités spécifiques** :

- Accès rapide
- Valeurs par défaut de l'utilisateur
- Réglage de la nouvelle interface WEB des différents environnements

#### Présentation de l'interface utilisateur **RÉPUBLIQUE<br>FRANÇAISE** Personnalisation du portail Égalité Fraternite

### **Gestion des favoris - Ma page d'accueil**

- La fonction « Ma page d'accueil » permet à un utilisateur de gérer des favoris.
	- Ajouter ou enlever une application/transaction sous forme de tuile\* ou de lien (depuis le « Chercheur d'applications » )
	- Réorganiser les tuiles\* en sections (ajout, modification de section)

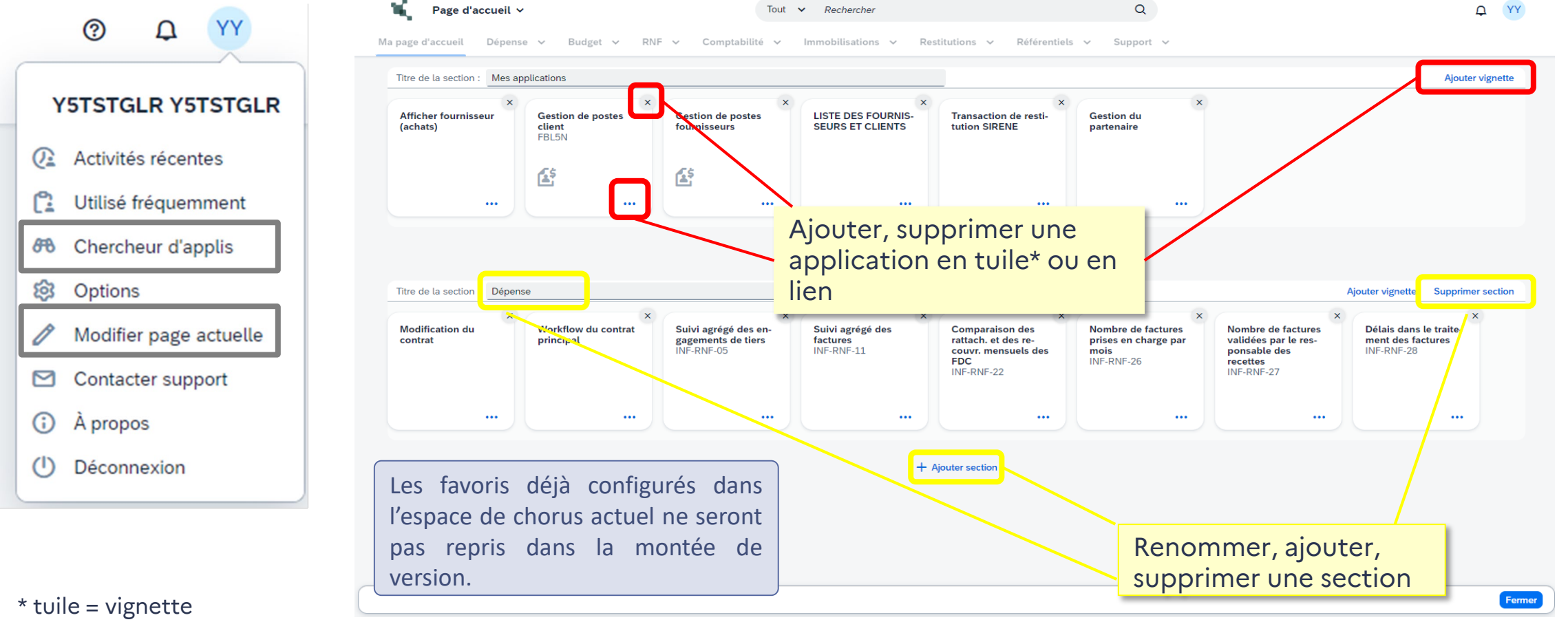

**Département du Contrôle Interne et des Systèmes d'Information Financière 24 18/03/2024**

### RÉPUBLIQUE K Chorus Présentation de l'interface utilisateur Personnalisation du portail

### **Gestion des favoris – Chercheur d'applis**

Le **chercheur d'applications** permet de parcourir toutes les applications sur lesquelles l'utilisateur est habilité.

**1** Les applications sont organisées par « catalogue » Une barre de recherche permet de filtrer les applications **2** L'utilisateur peut l'ajouter à sa Page d'accueil (favoris) **3**

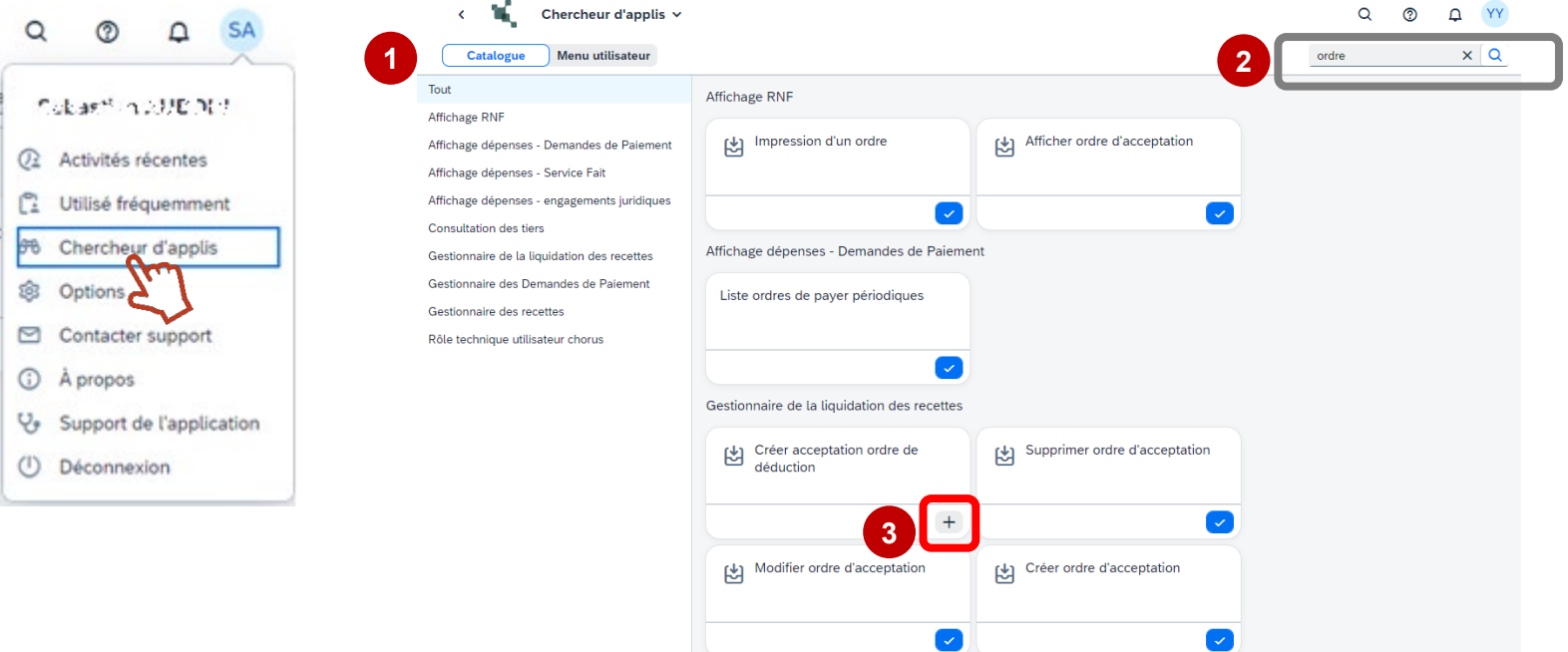

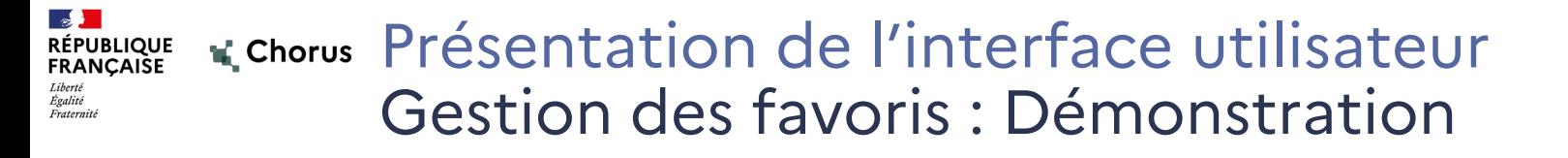

## Démonstration

Gestion des favoris

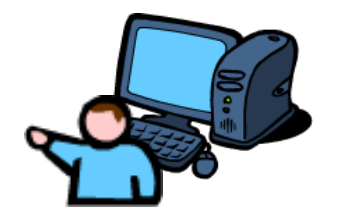

#### Présentation de l'interface utilisateur **RÉPUBLIQUE<br>FRANÇAISE** Personnalisation du portail Égalité Fraternite

### **Organiser mon espace de travail : Gestion des thèmes**

- Le Portail Chorus permet à l'utilisateur de sélectionner son thème de visualisation (page d'accueil et transactions/applications).
- Par défaut, le thème appliqué pour tous les utilisateurs est Chorus Horizon.
- SAP propose notamment des thèmes contrastés pour faciliter l'accessibilité.
- ▶ Sélection du thème par l'utilisateur :

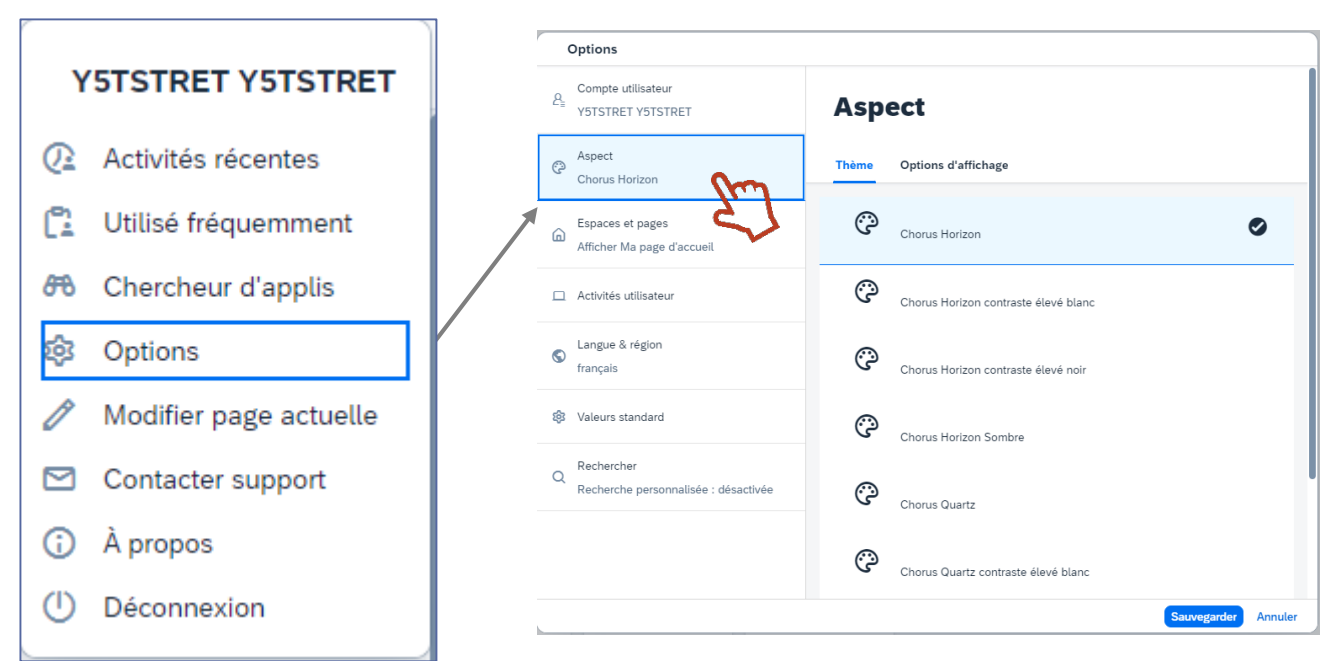

▶ Illustration de thèmes SAP en réponse aux besoins d'accessibilité :

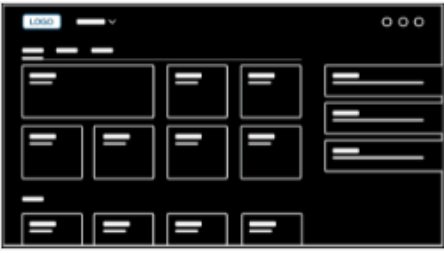

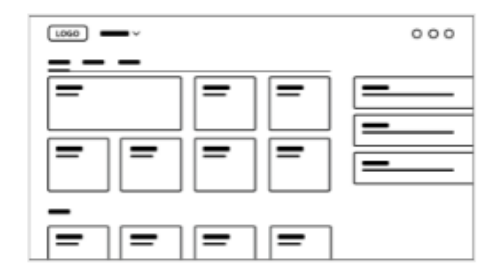

SAP High-Contrast Black theme

SAP High-Contrast White theme

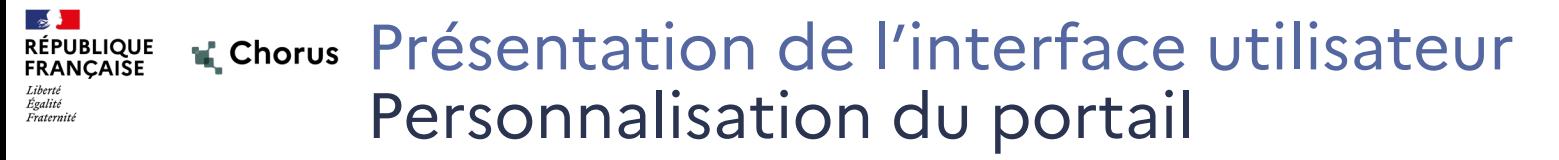

#### **Fonctionnalités spécifiques : Accès rapide**

 La fonction « activités récentes » permet de consulter son historique de navigation, ainsi que la liste des applications « Utilisées fréquemment ».

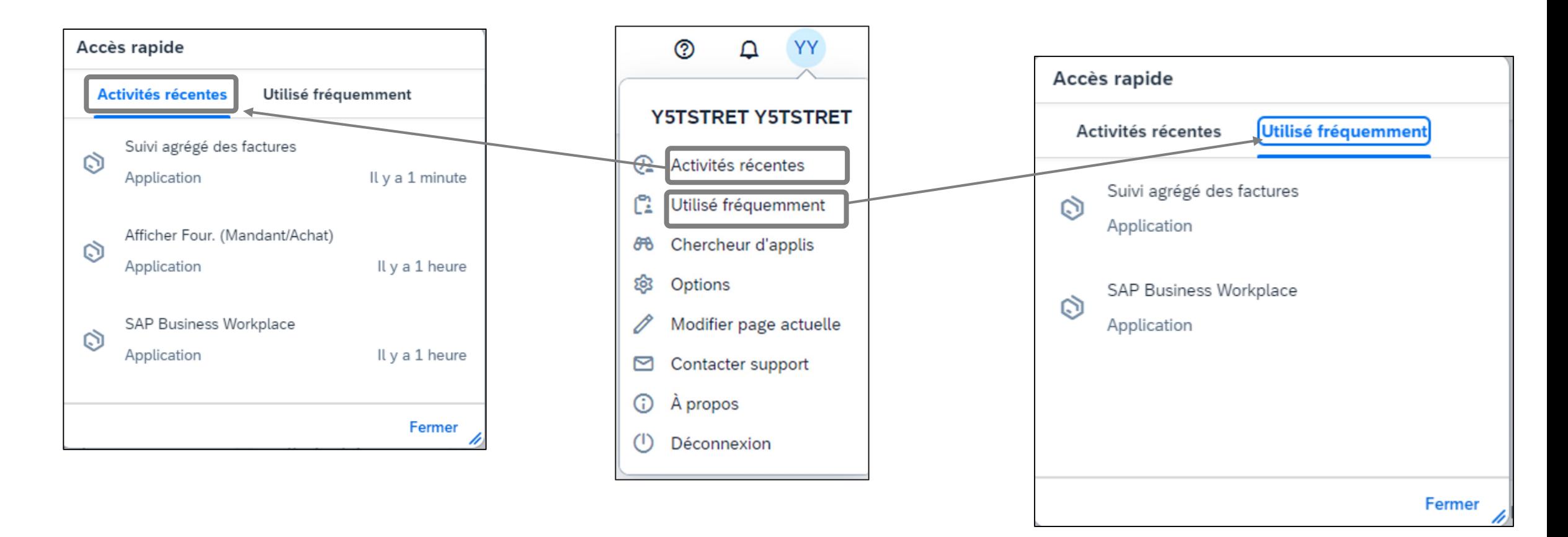

#### Présentation de l'interface utilisateur **RÉPUBLIQUE<br>FRANÇAISE** Personnalisation du portail Égalité Fraternité

**Fonctionnalités spécifiques : valeurs par défaut de l'utilisateur**

 L'utilisateur peut configurer ses valeurs par défaut pour différents objets métiers. Elles seront alors pré-renseignées dans les paramètres d'entrée des applications configurées.

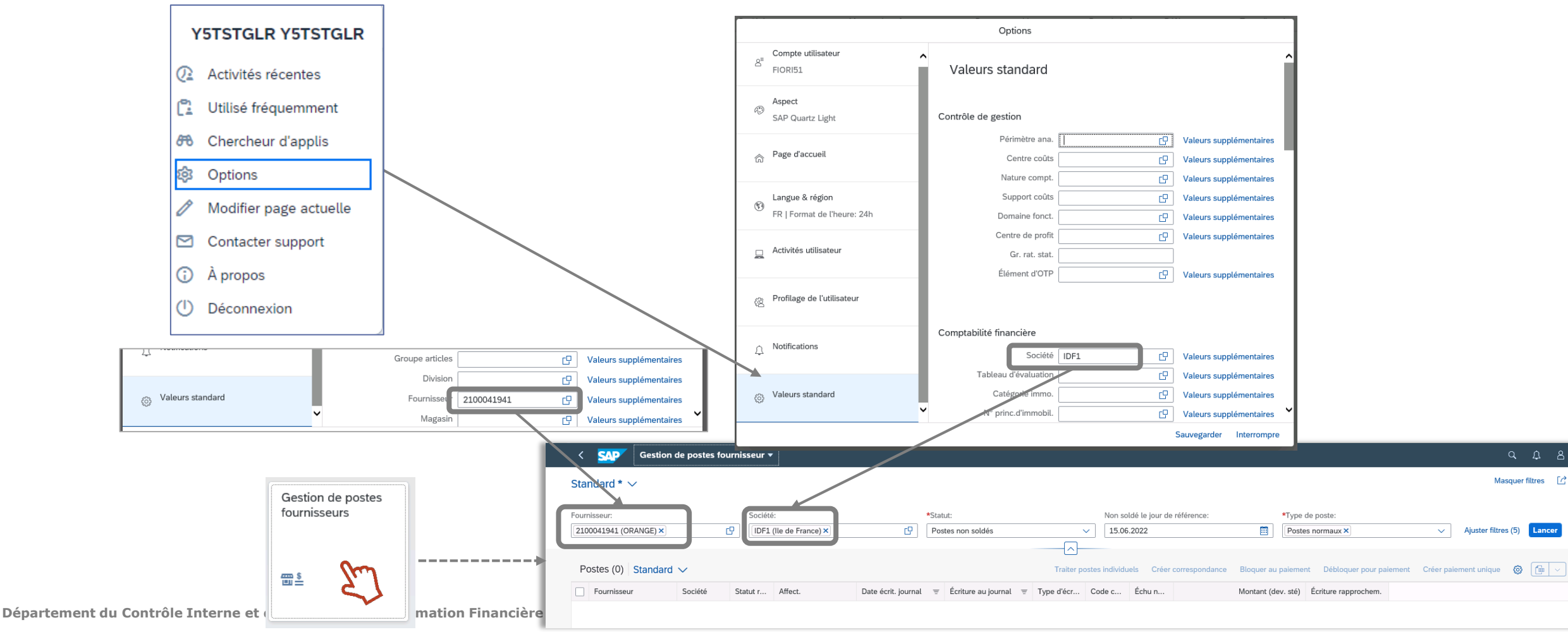

### **Fonctionnalités spécifiques : Réglage de la nouvelle interface Web**

- La nouvelle interface Web permet aux utilisateurs d'interagir avec les applications, les systèmes et services de S4, via le navigateur Web.
- Chaque transaction des différents environnements (S4, SRM, BI) contient un bouton Menu permettant d'effectuer différentes actions telles que le paramétrage des options de sélection, l'accès aux variantes utilisateur, la modification des options d'affichage…).

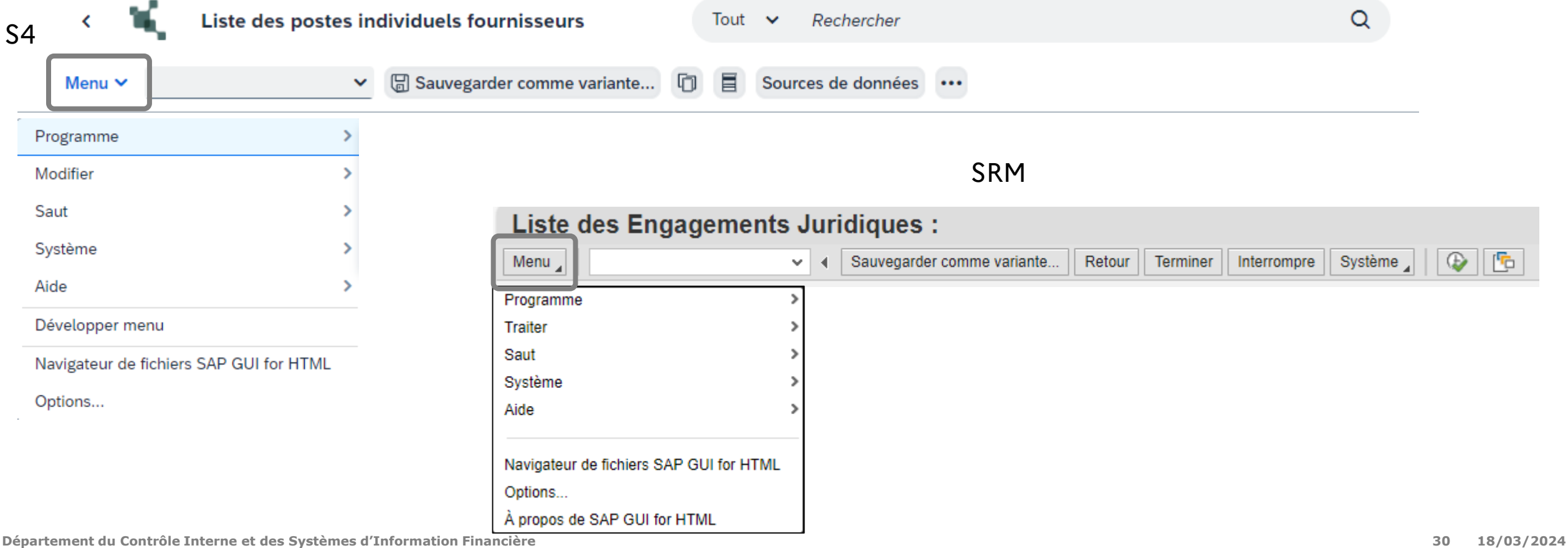

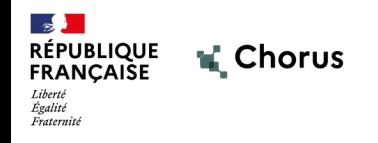

# **2.4 Documentation en ligne**

31

Dès l'ouverture de la production dans sa version S/4, un nouveau mode de distribution de la documentation sera mis en place.

Elle permettra l'accompagnement des utilisateurs sur la nouvelle ergonomie ainsi que la présentation des nouvelles applications.

On y retrouvera des tutoriels interactifs (format vidéo de 3 à 4 minutes présentant des cas métiers à travers des transactions) , des exercices interactifs, des guides utilisateurs, visites guidées.

Cette documentation sera disponible de deux façons, en mode connecté et en mode non connecté.

**Mode connecté** : depuis Chorus Cœur, l'utilisateur accède à la documentation depuis le carrousel du portail accessible depuis le bouton  $\circled{2}$ . La documentation accessible sera contextualisée à l'environnement dans lequel l'utilisateur se trouve : la transaction/application ouverte ou l'espace/page.

**Mode non connecté** : la documentation est disponible dans une bibliothèque accessible depuis diapason (à l'heure actuelle le chemin d'accès n'est pas encore défini).

#### RE EN EQUELIQUE K Chorus Présentation de l'interface utilisateur - - -- -- -<br>Liberté<br>Égalité<br>Fraternité Documentation en ligne

#### **Mode connecté**

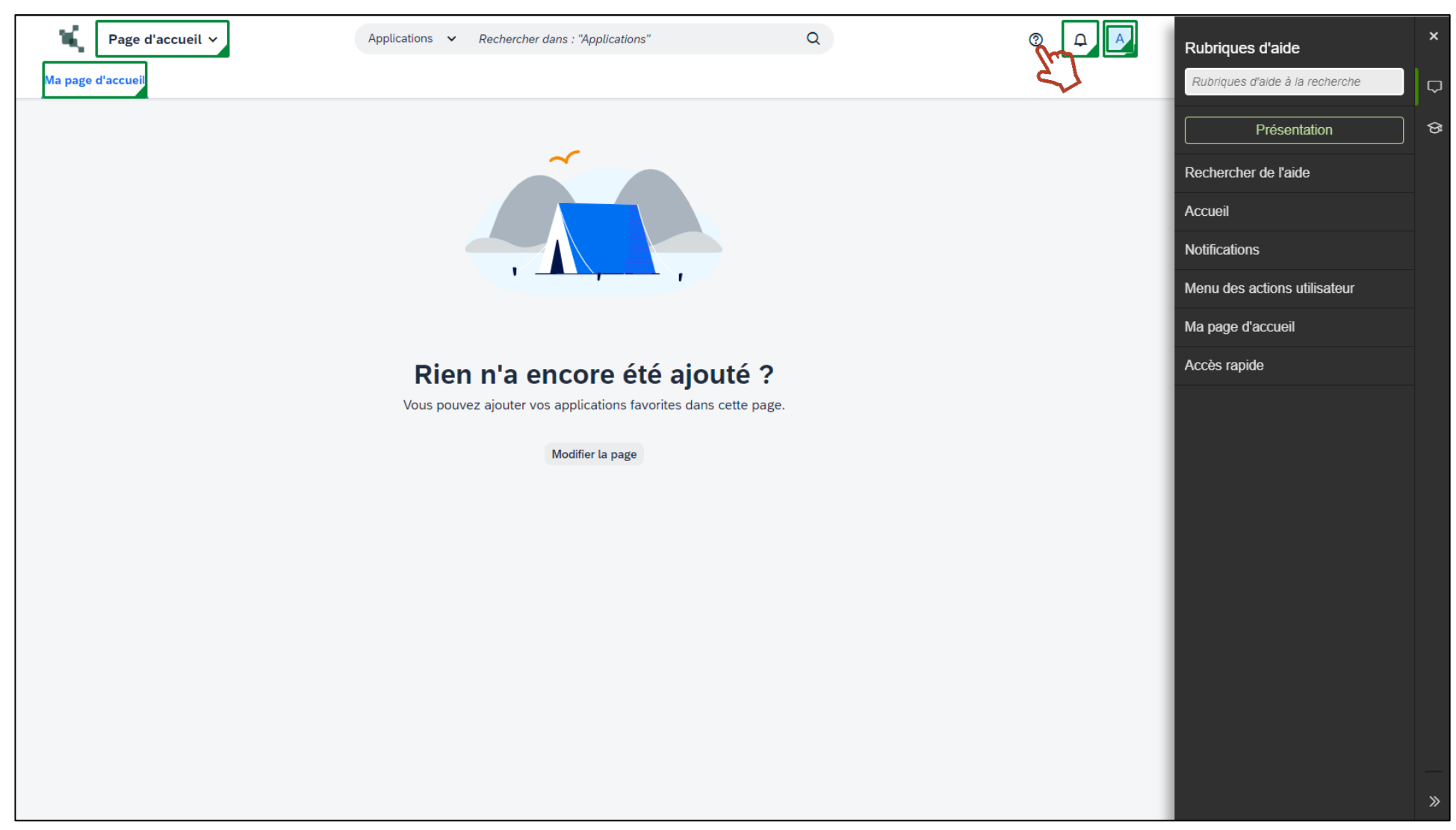

#### $\mathbb{R}$ Présentation de l'interface utilisateur **RÉPUBLIQUE<br>FRANÇAISE** Documentation en ligne Égalité Fraternité

Exemple de contenu d'aide proposée :

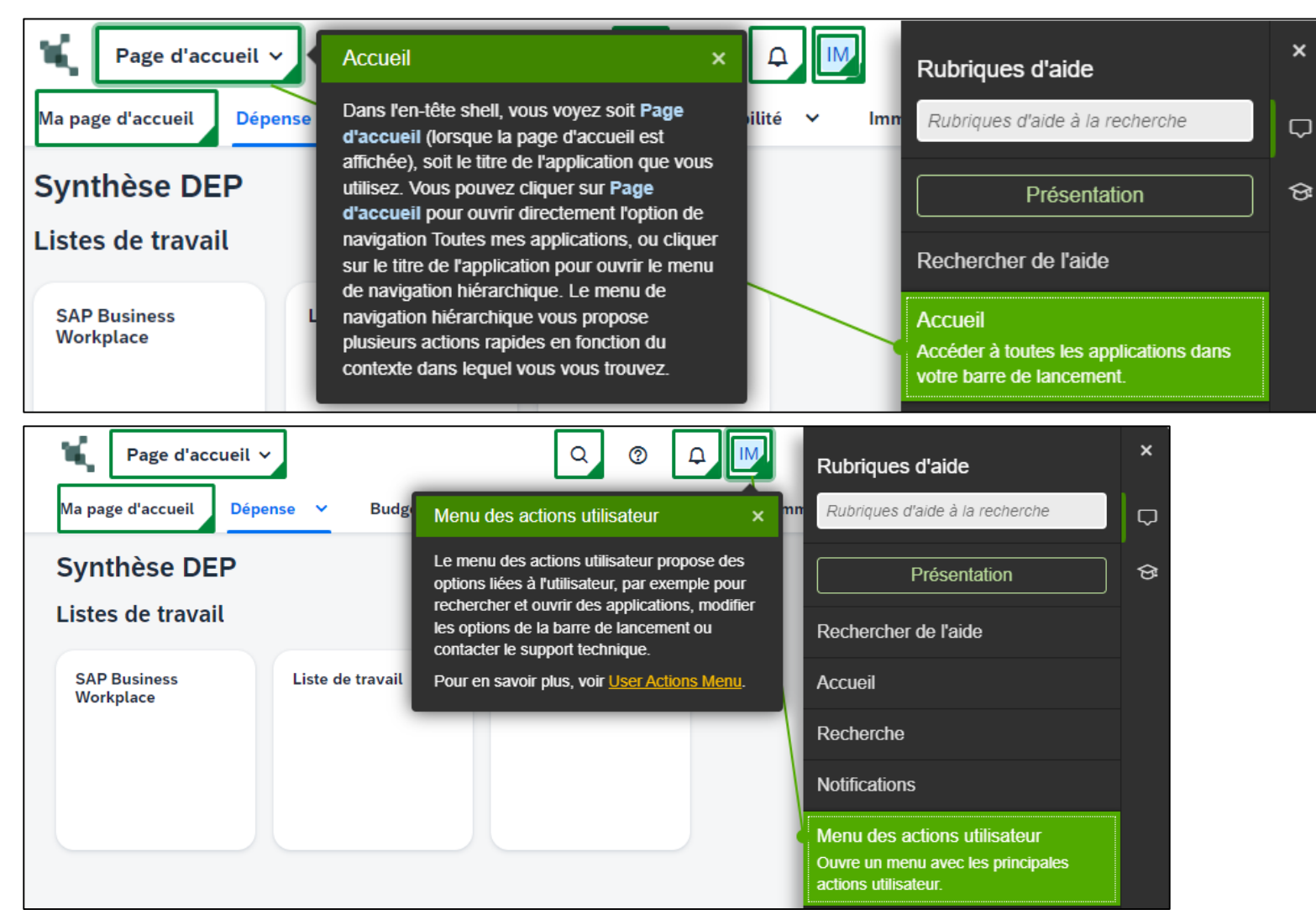

Tout le contenu des démonstrations, manuels utilisateurs et exercices crées depuis SEN seront mis à disposition directement dans le tiroir de la rubrique d'aide.

#### RÉPUBLIQUE K Chorus Présentation de l'interface utilisateur - - -- -- -<br>Liberté<br>Égalité<br>Fraternité Documentation en ligne

#### **Mode non connecté**

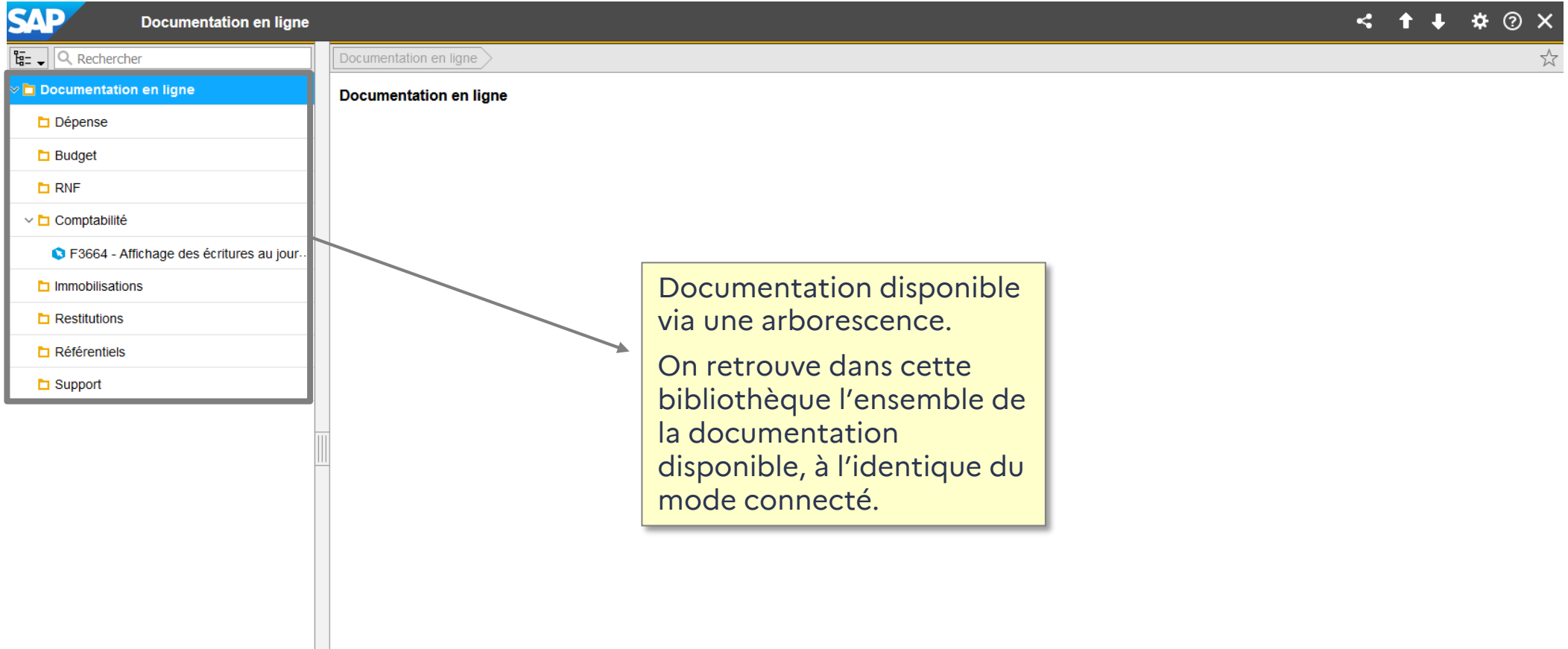

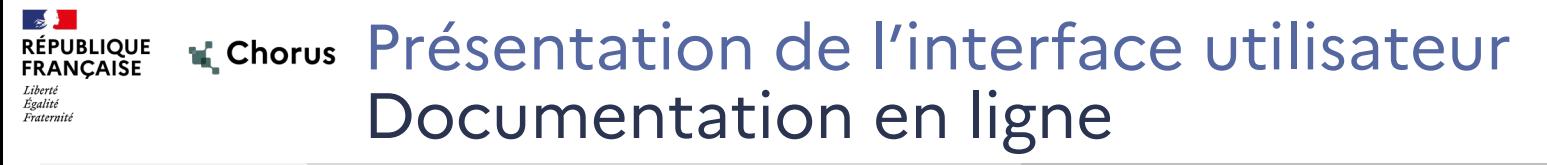

#### **Mode non connecté**

Exemple de documentation :

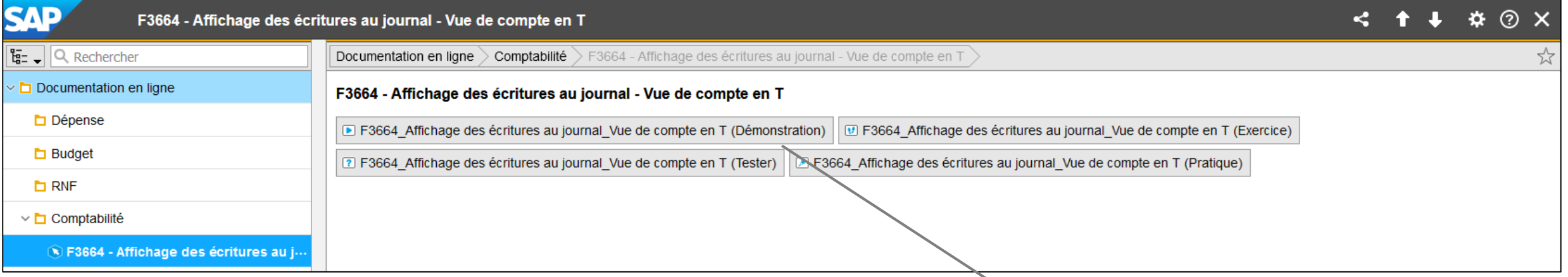

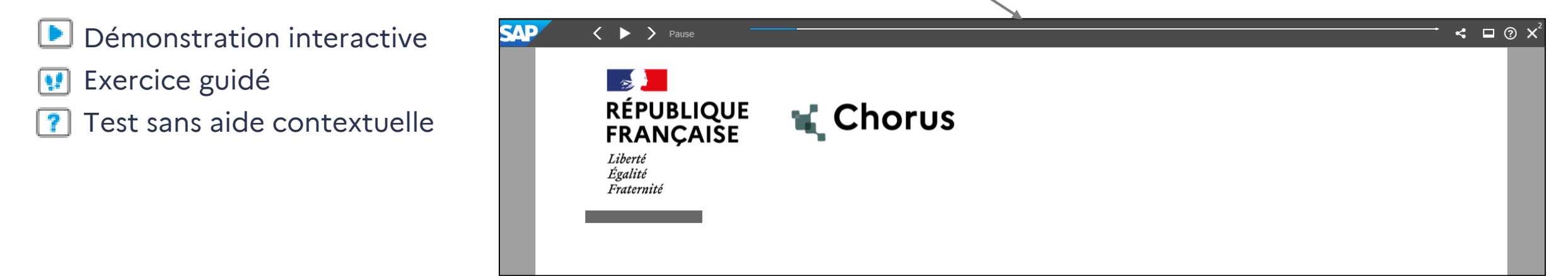
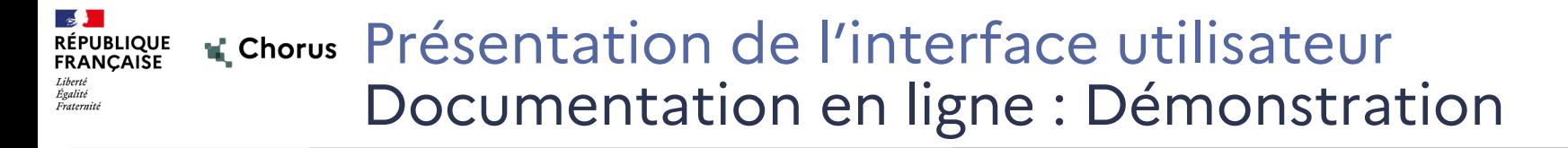

# Démonstration

# Documentation en ligne

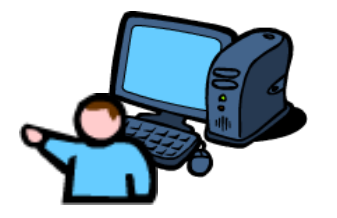

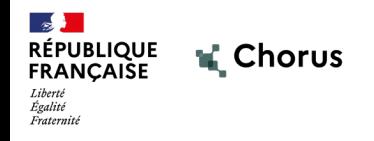

# **2.5 Synthèse**

38

## Présentation de l'interface utilisateur **RÉPUBLIQUE<br>FRANÇAISE** Synthèse

**Espace** (1<sup>er</sup> niveau) organisé par macro processus chorus : Dépense, Budget, RNF, etc.

- **Page** (2<sup>nd</sup> niveau) organisé par fonctionnalités ou actes de gestion principaux : DA, EJ, SF, Tiers, etc.
- **Section** (3<sup>ème</sup> niveau) variable selon les pages
- **Tuile\*** (4ème niveau) Accès à la transaction/application

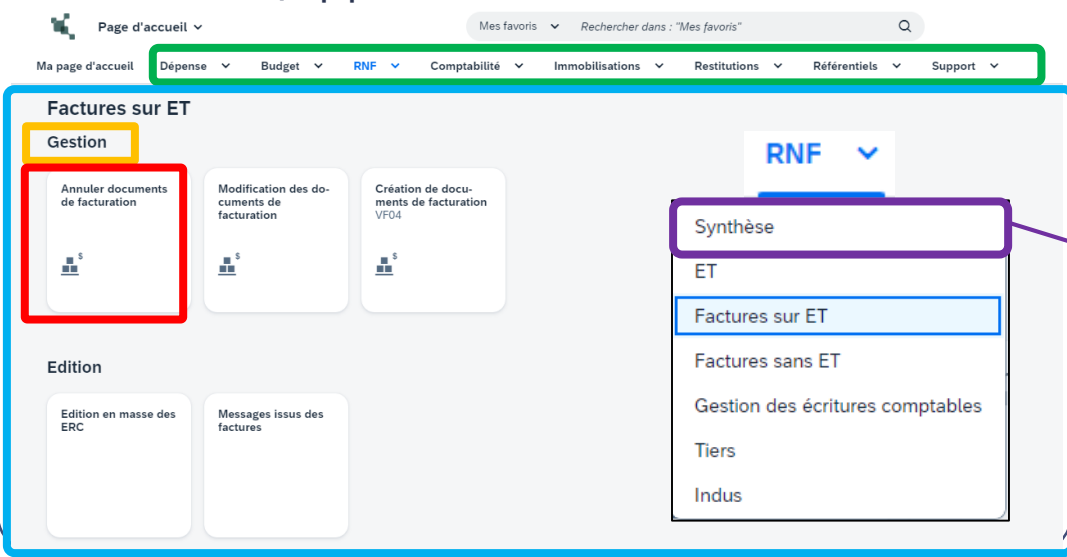

# **Menu (dossiers) Page de synthèse par macro-processus**

Chaque domaine pour lequel l'utilisateur est habilité contient une page de synthèse.

La page de **synthèse**, accessible en cliquant sur le nom de l'espace, offre une **vue d'ensemble de l'espace concerné**, dont le contenu varie en fonction des habilitations de l'utilisateur :

**Transactions** les plus utilisées du domaine

Accès rapide aux **restitutions**

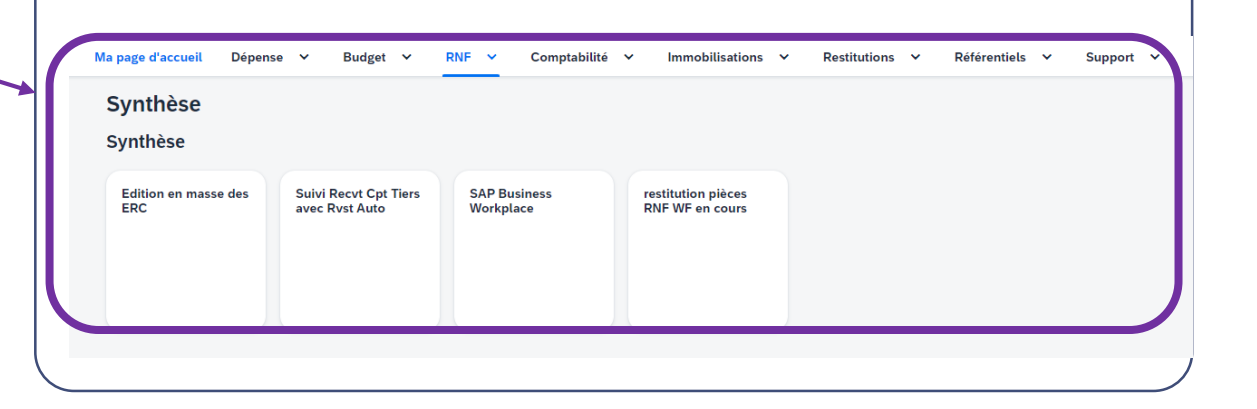

# Sommaire

- 1. Introduction :
- Objectifs de la présentation
- **Contexte de la migration**
- Présentation de FIORI : nouvelle interface utilisateur
- **Aide en ligne**
- **Avantages de la nouvelle solution**
- 2. Présentation de l'interface utilisateur
- Principes généraux
- Accès aux applications
- **Personnalisation du portail**
- **Documentation en ligne**
- Synthèse
- 3. Ergonomie des transactions Chorus (exemples)
- Cas d'usage SRM : Rechercher une liste d'Engagements Juridiques (Z\_LISTE\_EJ)
- Cas d'usage FIORI : Suivre l'historique de paiement d'un engagement juridique (ME23N)
- Cas d'usage infocentre : Suivre l'exécution de la dépense HT2 par service (INF\_BUD\_51)
- Divers

# 4. Annexes

- Présentation des nouveautés
- Modes opératoires : Tuile, Section, Transaction
- **Glossaire**

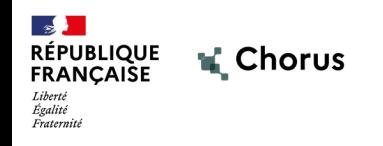

# **3.1 Cas d'usage SRM Rechercher une liste d'Engagements Juridiques (Z\_LISTE\_EJ)**

41

# **K** Chorus Ergonomie des transactions Chorus **RÉPUBLIQUE<br>FRANÇAISE** Cas d'usage SRM : Rechercher une liste d'Engagements Juridiques 42

 Dans la Page d'accueil de votre portail, sélectionner le domaine « dépense », puis la page « Engagements juridiques » et enfin la tuile\* « Liste des engagements juridiques » **Nouveau Chorus**

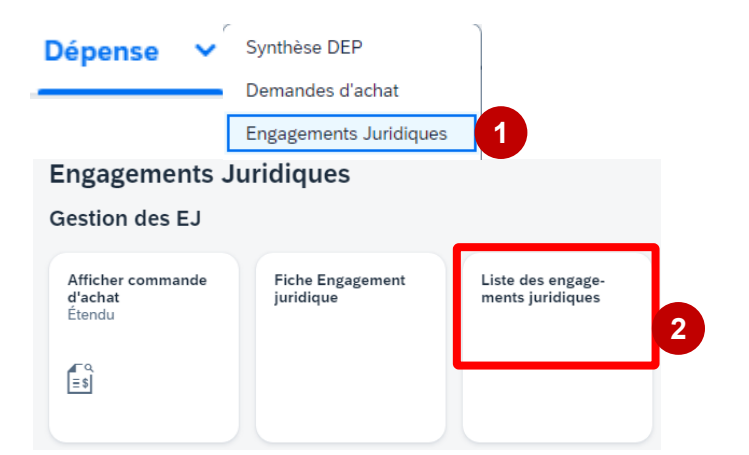

 Il est aussi possible de renseigner le code de la transaction directement dans la barre de recherche ( exemple : « Z\_LISTE\_EJ »), ou le libellé.

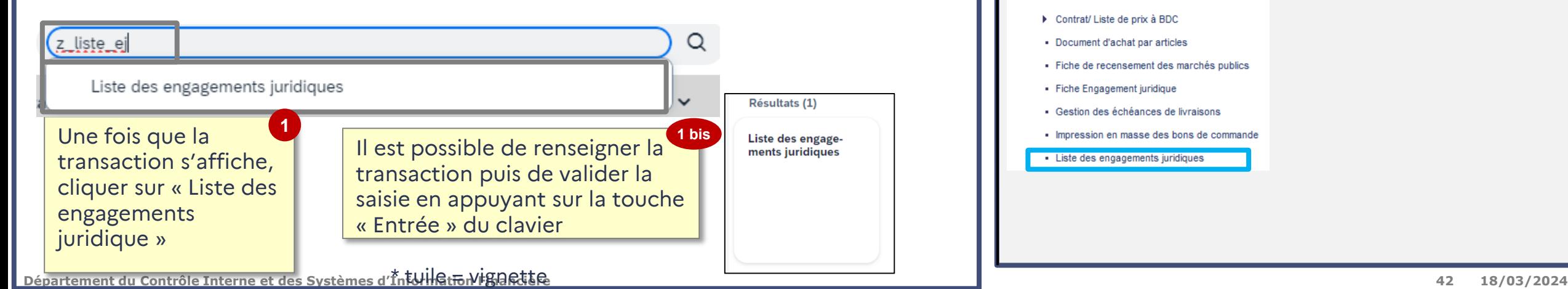

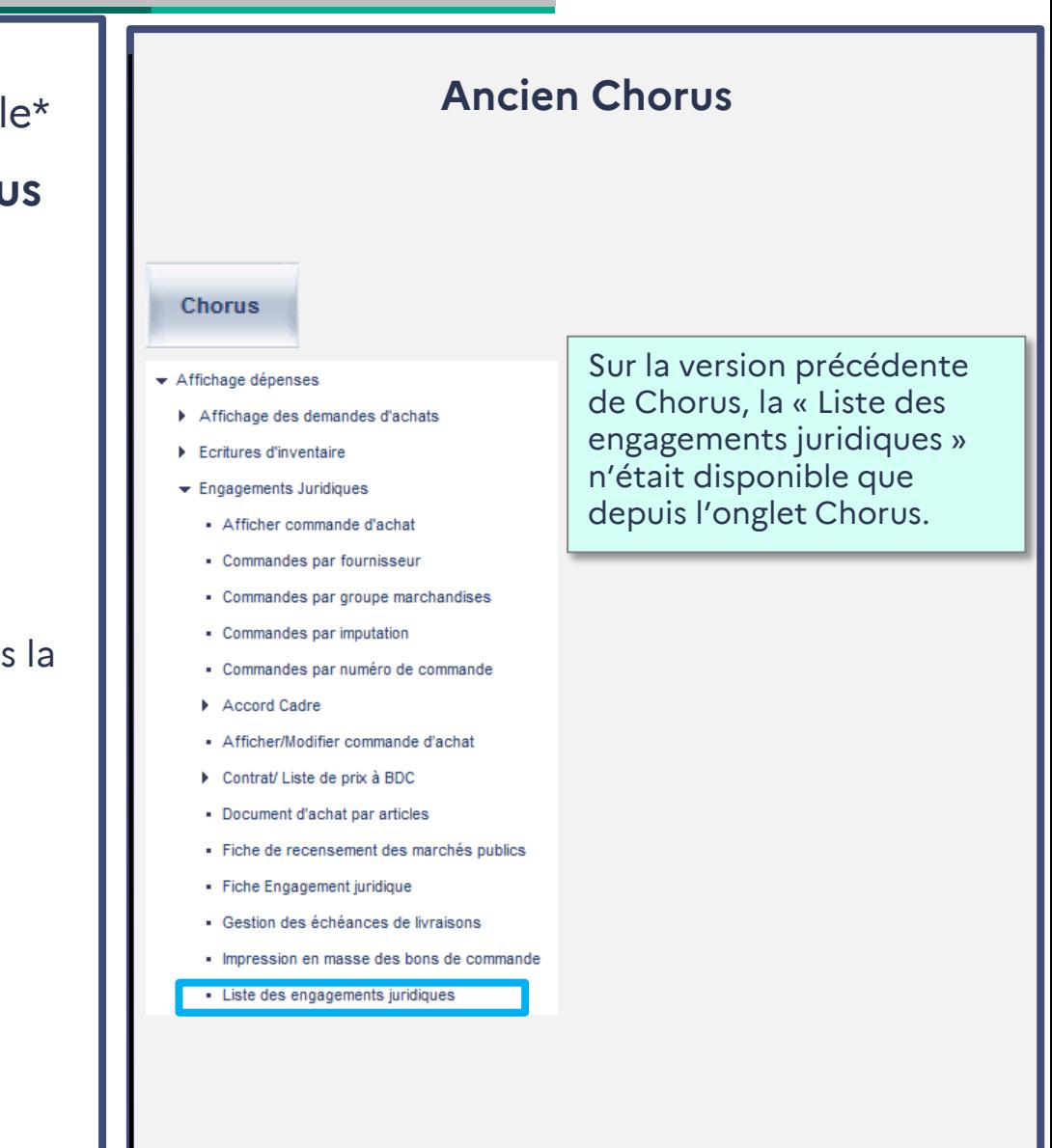

## **K** Chorus Ergonomie des transactions Chorus RÉPUBLIQUE<br>FRANCAISE Cas d'usage SRM : Rechercher une liste d'Engagements Juridiques

Une fois la transaction lancée, l'écran des variables s'affiche.

**Nouveau Chorus**

Les champs obligatoires sont annotés d'un astérisque, dans notre cas nous renseignerons donc le champ « organisation d'achat » et « groupe d'acheteur ».

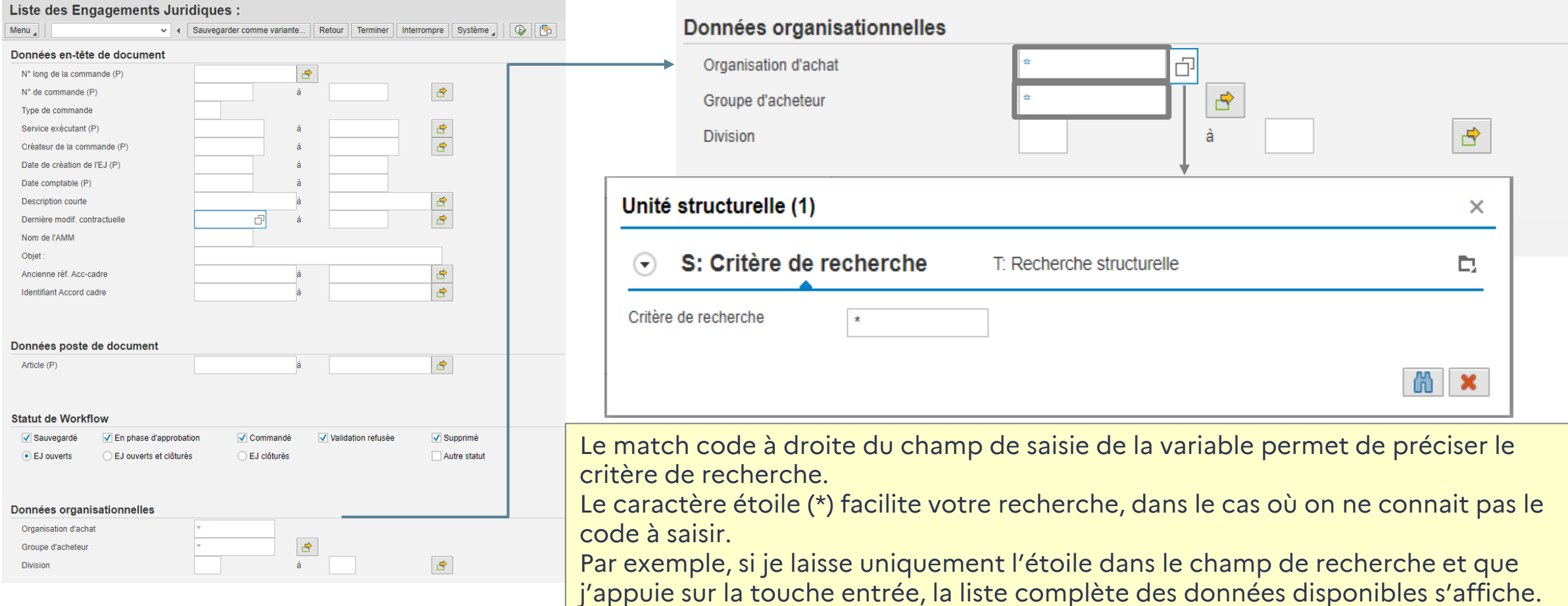

# Ergonomie des transactions Chorus **RÉPUBLIQUE<br>FRANÇAISE** Cas d'usage SRM : Rechercher une liste d'Engagements Juridiques

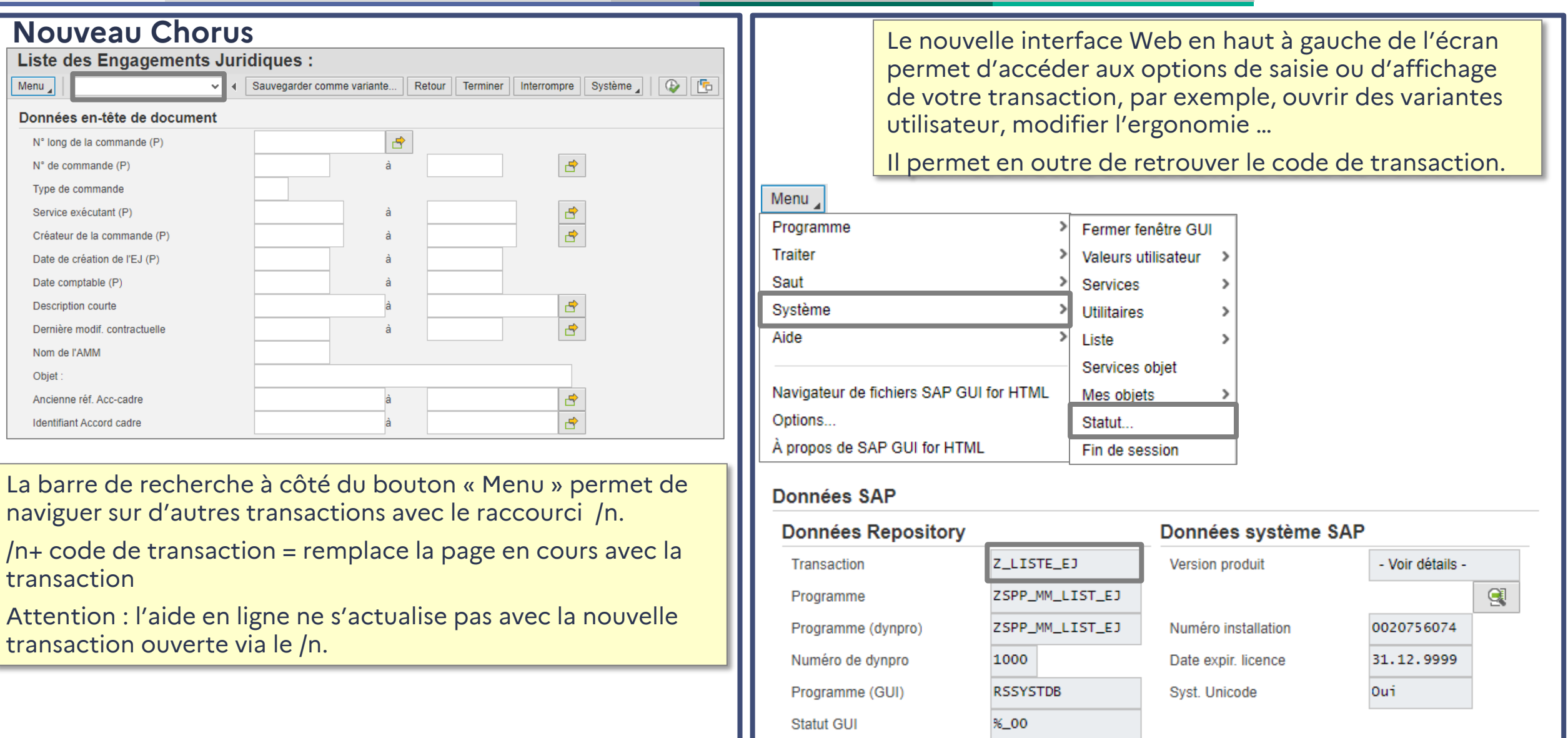

Liberté<br>Égalité Fraternite

> Menu Don  $N^{\circ}$  $N^{\circ}$

> > Se Cre Da Da De De No Ob

## RÉPUBLIQUE K Chorus Ergonomie des transactions Chorus Cas d'usage SRM : Rechercher une liste d'Engagements Juridiques Égalité<br>Fraternité

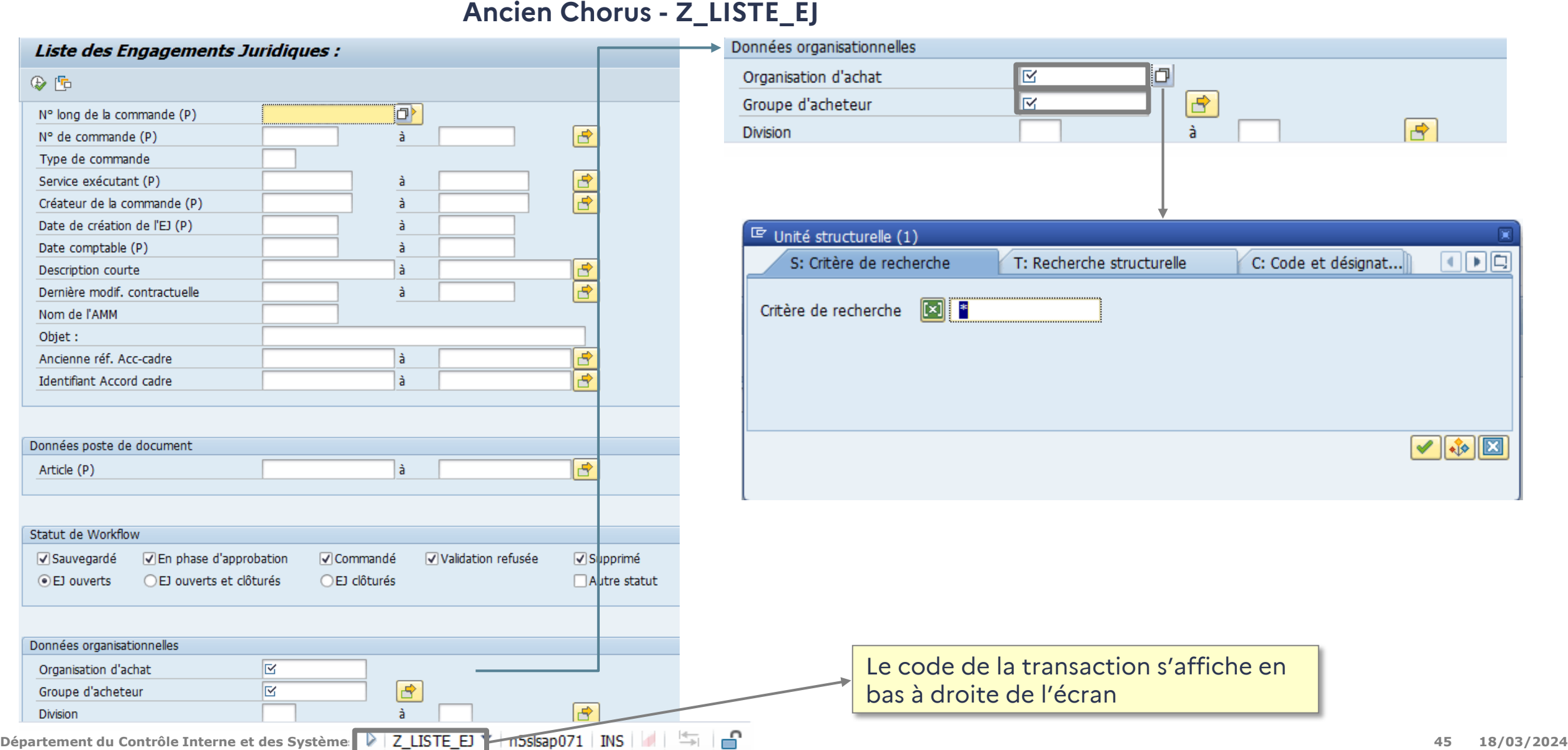

#### **K** Chorus Ergonomie des transactions Chorus **RÉPUBLIQUE<br>FRANÇAISE** Cas d'usage SRM : Rechercher une liste d'Engagements Juridiques Fraternite

La liste des engagements juridiques s'affiche en fonction des variables renseignées préalablement. La lecture s'effectue en deux temps : une couleur orange pour les EJ et une couleur bleue pour les postes.

# **Nouveau Chorus**

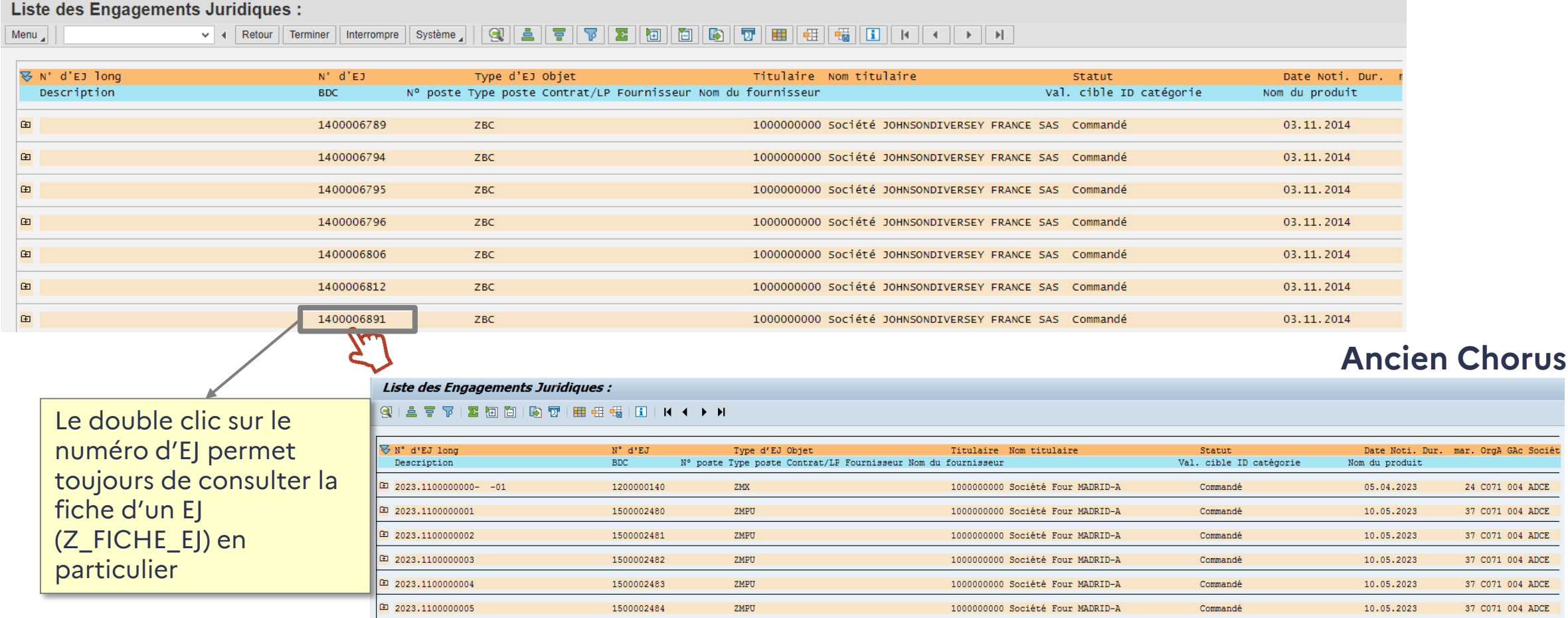

ZMPU

1000000000 Société Four MADRID-A

1500002485

□ 2023.1100000006

r. OrgA GAc Sociét

37 C071 004 ADCE

10.05.2023

Commandé

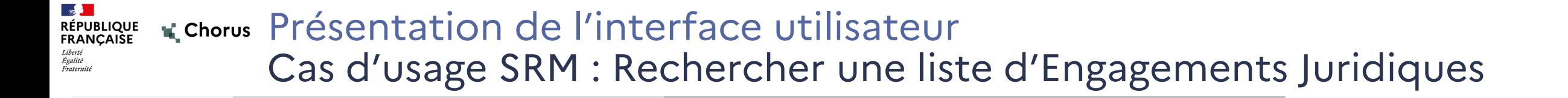

# Démonstration

# Cas d'usage SRM

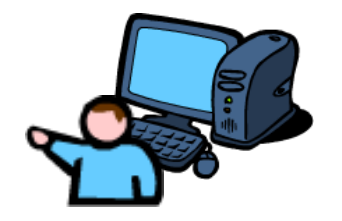

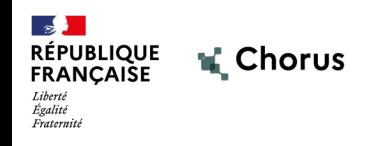

# **3.2 Cas d'usage S/4 FIORI Suivre l'historique de paiement d'un Engagement Juridique ME23N**

48

#### **K** Chorus Ergonomie des transactions Chorus **RÉPUBLIQUE<br>FRANÇAISE**

Cas d'usage FIORI : Suivre l'historique de paiement d'un Engagement Juridique

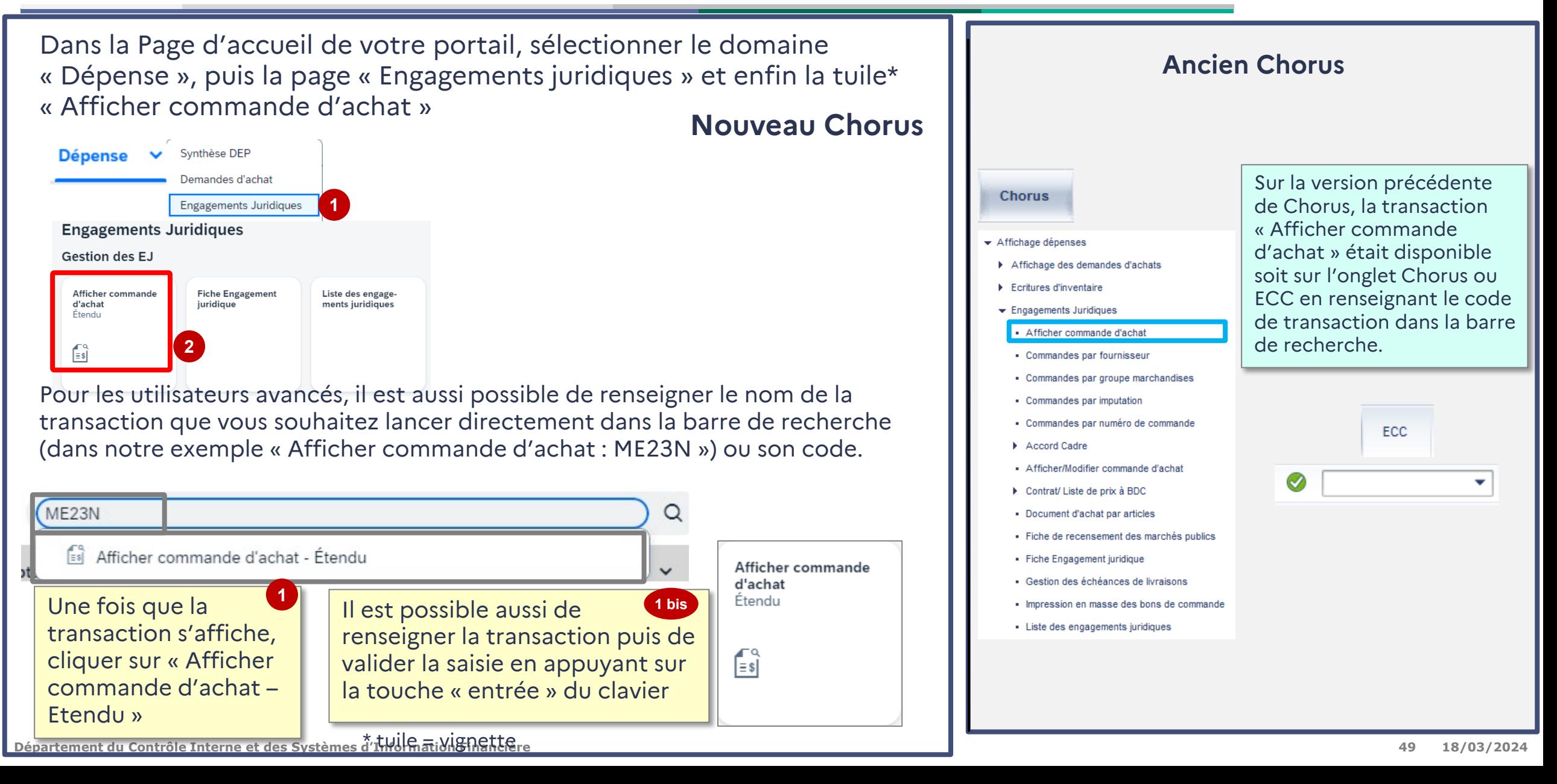

### **K** Chorus Ergonomie des transactions Chorus RÉPUBLIQUE<br>FRANÇAISE Cas d'usage FIORI : Suivre l'historique de paiement d'un Engagement Juridique

La transaction pour le suivi des commandes d'achats s'affiche, elle permet de visualiser uniquement les postes d'EJ qui ont un impact budgétaire (seuls les postes répliqués sont restitués).

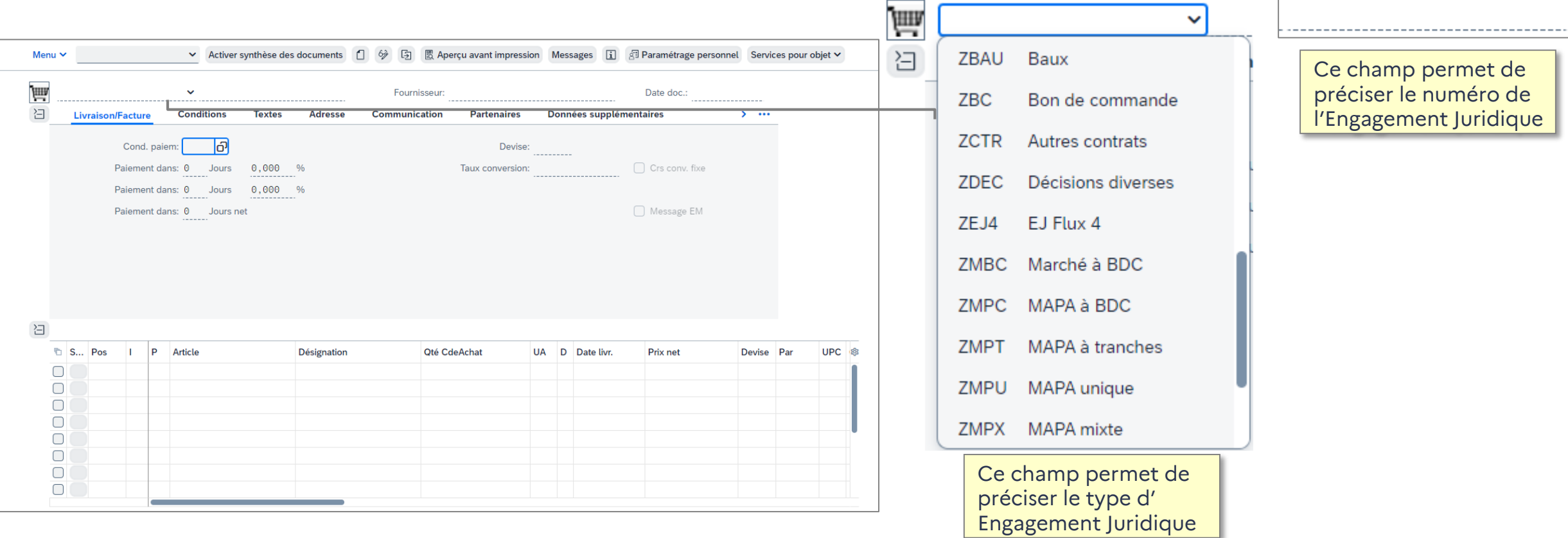

Elle affiche par défaut le dernier EJ consulté lors de l'accès à la transaction.

Le bouton autre commande  $\boxed{5}$  dans la barre d'action en haut de l'écran permet de changer d'EJ.

**Département du Contrôle Interne et des Systèmes d'Information Financière 50 18/03/2024**

## K Chorus Ergonomie des transactions Chorus RÉPUBLIQUE<br>FRANÇAISE Cas d'usage FIORI : Suivre l'historique de paiement d'un Engagement Juridique

Une fois le numéro d'EJ renseigné, je peux suivre l'exécution d'un EJ en sélectionnant le chemin suivant :

- Détail du poste **1**
- 2 Sélection du poste
- Historique de commande **3**

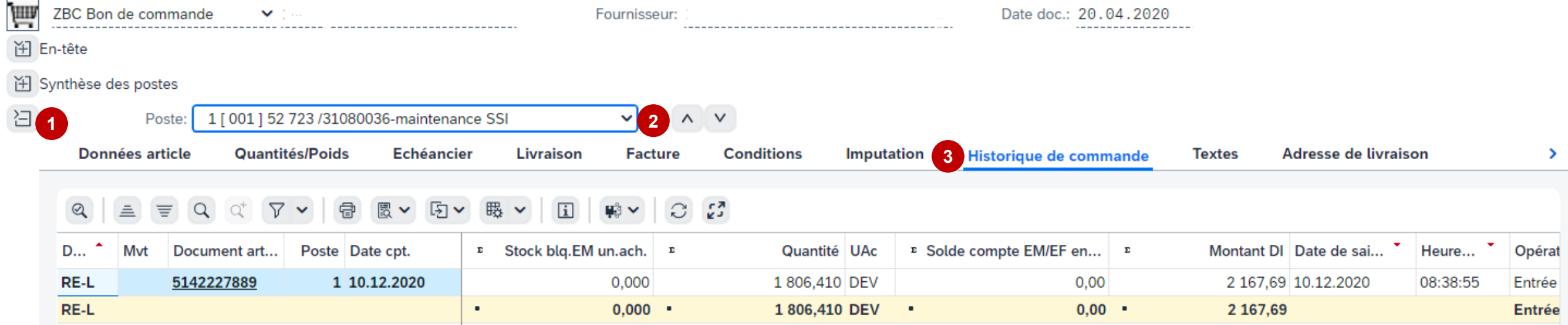

Dans cet onglet je vais donc pouvoir consulter les mouvements (SF, DP, etc…) qui ont eu lieu sur l'EJ.

### **K** Chorus Ergonomie des transactions Chorus RÉPUBLIQUE<br>FRANÇAISE Cas d'usage FIORI : Suivre l'historique de paiement d'un Engagement juridique

Je peux, si je le souhaite, basculer sur la vue FM (pièces de comptabilité budgétaire) et afficher la liste des pièces en gestion comptable.

Dans le Menu nouvelle interface Web je sélectionne Environnement > Pièce d'engagement de gestion comptable :

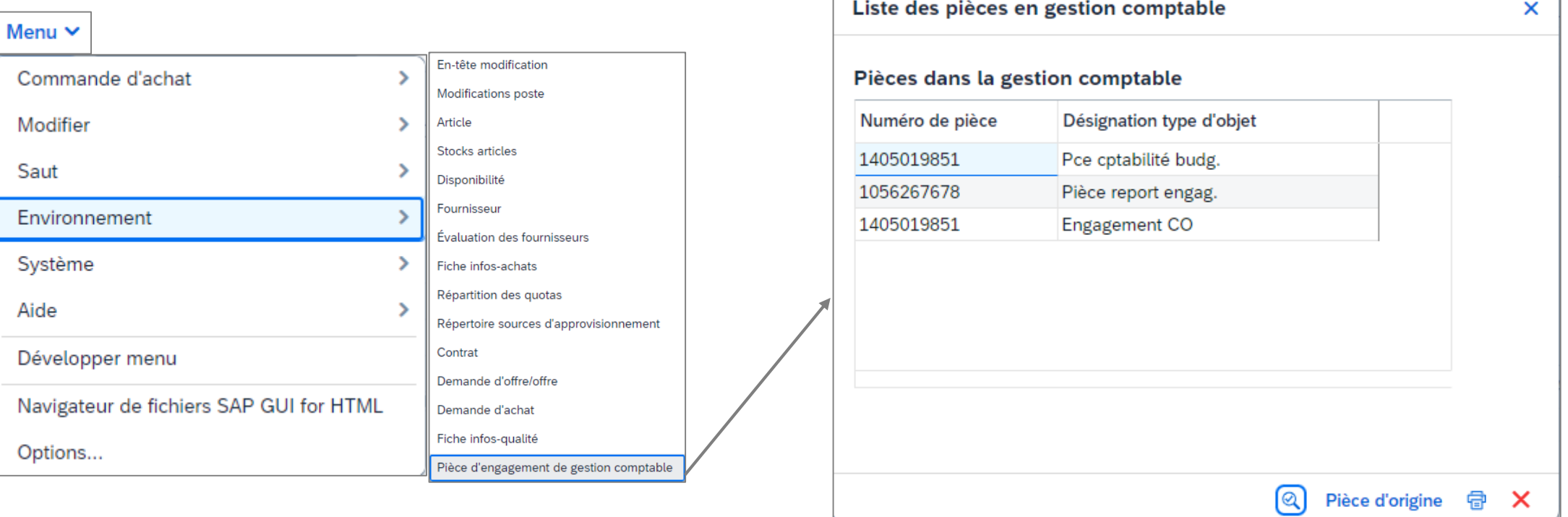

En double cliquant sur un numéro de pièce, j'accède directement à la pièce d'origine.

#### **K** Chorus Ergonomie des transactions Chorus RÉPUBLIQUE<br>FRANÇAISE Égalité<br>Fraternité Menu d'affichage du Workflow et de gestion des pièces jointes

Au niveau de l'affichage des pièces, le menu « Services pour objet » permettant d'afficher la synthèse Workflow, et d'afficher ou d'ajouter des pièces jointes, s'affiche désormais à un endroit différent de la version actuelle.

#### **AVANT**

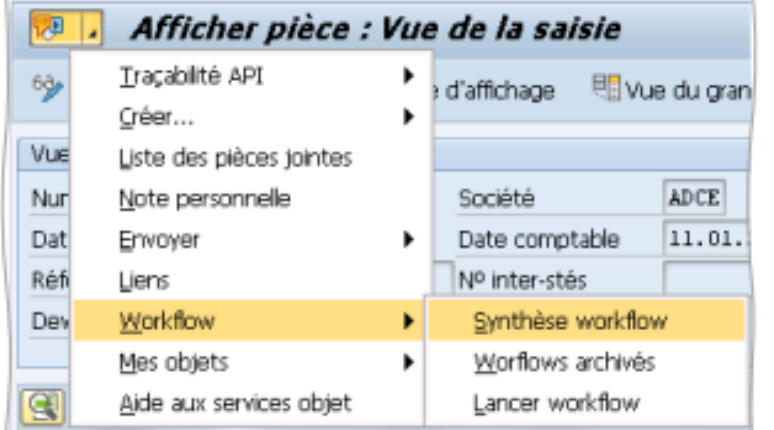

## **APRÈS**

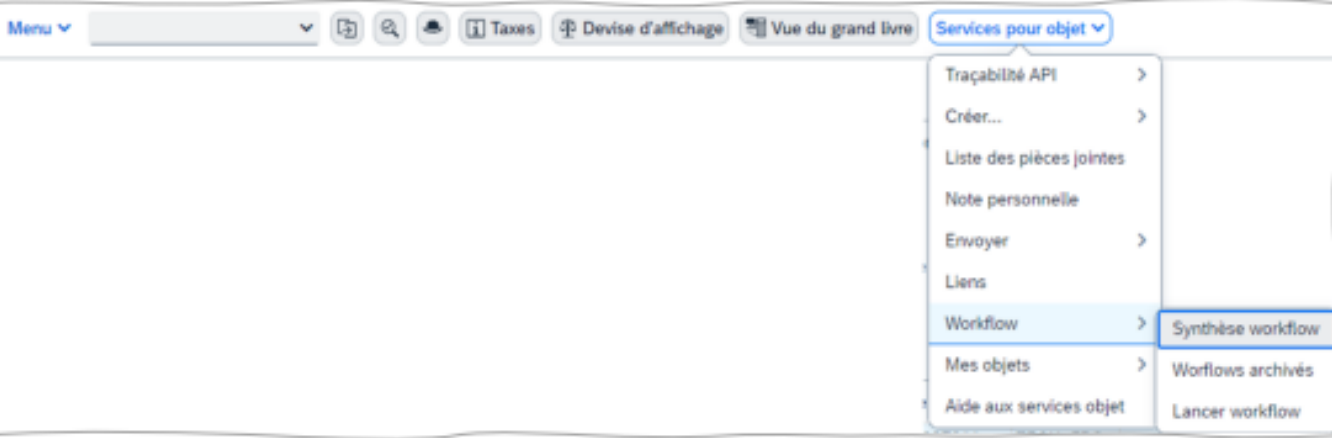

#### K Chorus Ergonomie des transactions Chorus **RÉPUBLIQUE<br>FRANÇAISE**

Cas d'usage FIORI : Suivre l'historique de paiement d'un Engagement juridique

## **Ancien Chorus**

Liverie<br>Égalité<br>Fraternité

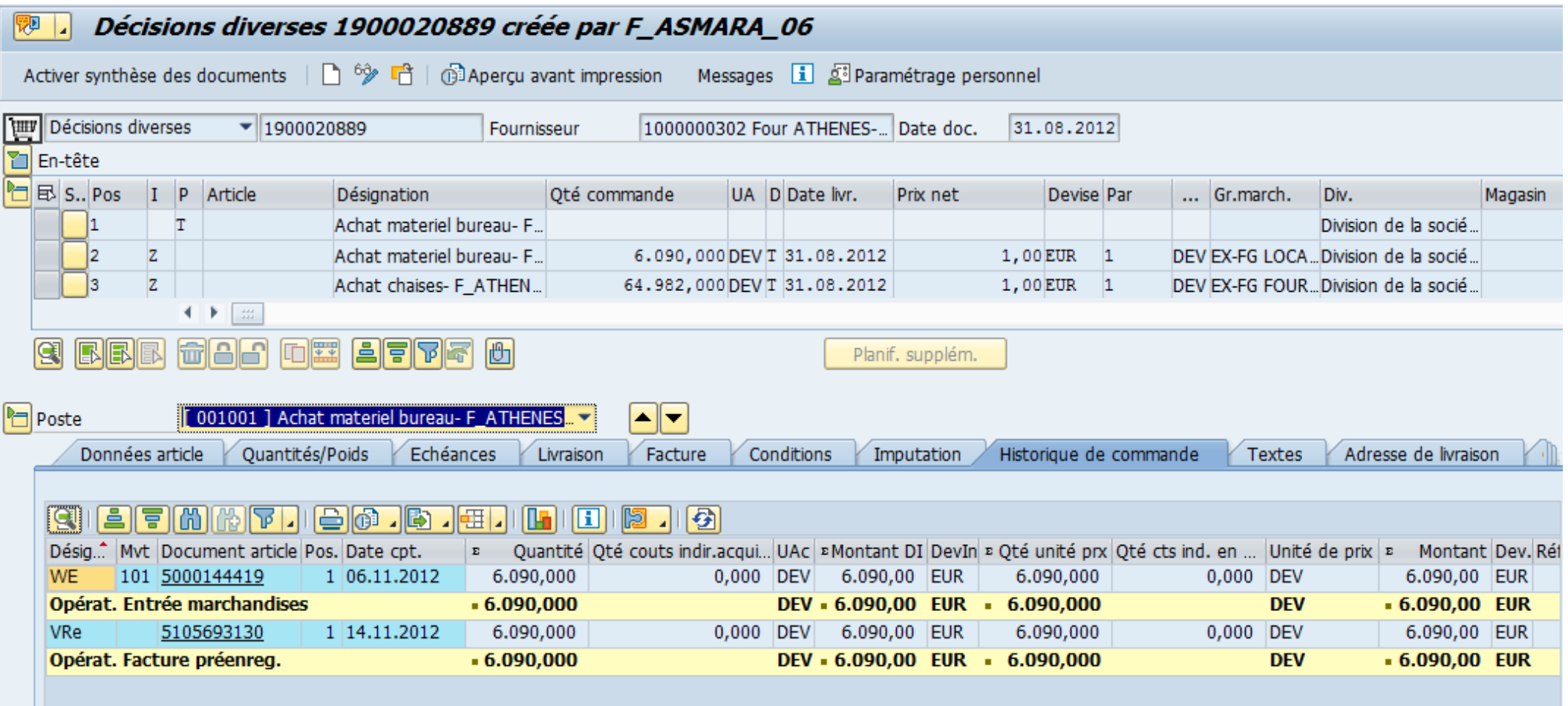

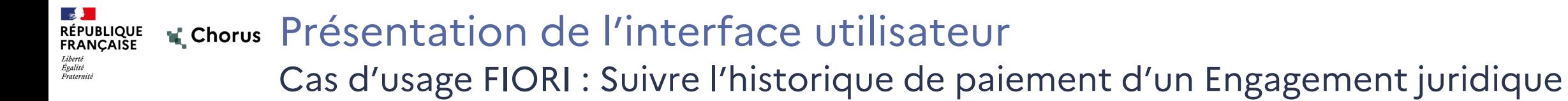

# Démonstration

# Cas d'usage FIORI

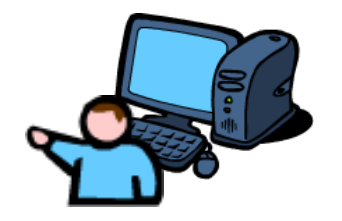

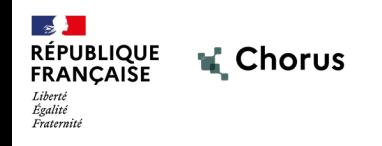

# **3.3 Cas d'usage Infocentre : Suivre l'exécution de la dépense HT2 par service (INF\_BUD\_51)**

56

#### **Ex Chorus** Ergonomie des transactions Chorus **RÉPUBLIQUE<br>FRANÇAISE**

Cas d'usage Infocentre : Suivre l'exécution de la dépense HT2 par service (INF\_BUD\_51)

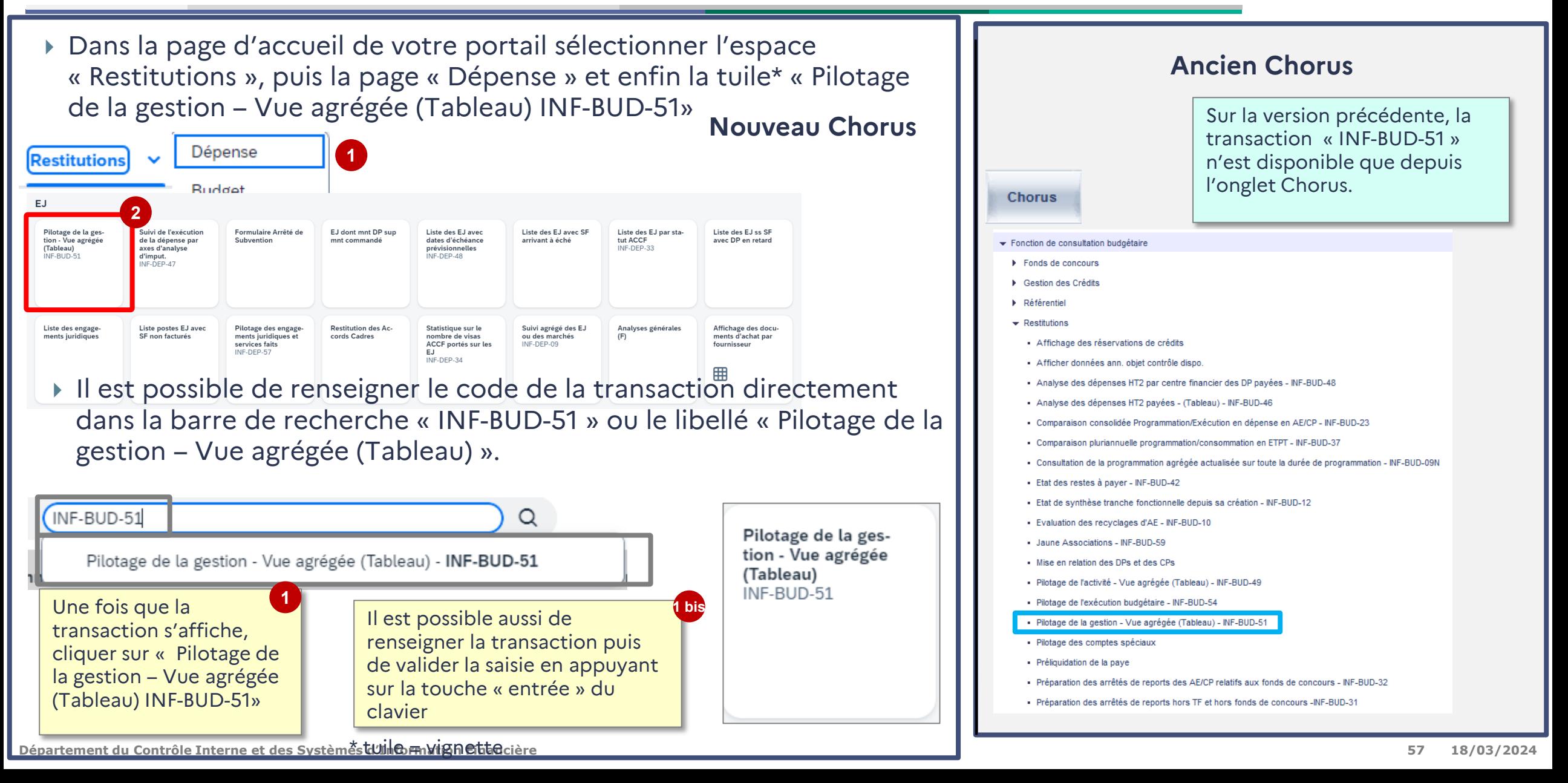

# **K** Chorus Ergonomie des transactions Chorus

Cas d'usage Infocentre : Suivre l'exécution de la dépense HT2 par service (INF\_BUD\_51)

Contrairement aux environnements ECC et SRM, les restitutions de l'infocentre ont été conservées, **seul l'accès à ces restitutions a évolué.**

Les fonctionnalités telles que la sauvegarde d'une variante et des mises en forme restent inchangées.

Les champs obligatoires sont annotés d'un astérisque.

**RÉPUBLIQUE<br>FRANÇAISE** 

Suivi cons Saisie de va

> Variantes Variab

> > Ce

Lo Se

Ré

 $\overline{\phantom{a}}$  OK  $\overline{\phantom{a}}$ 

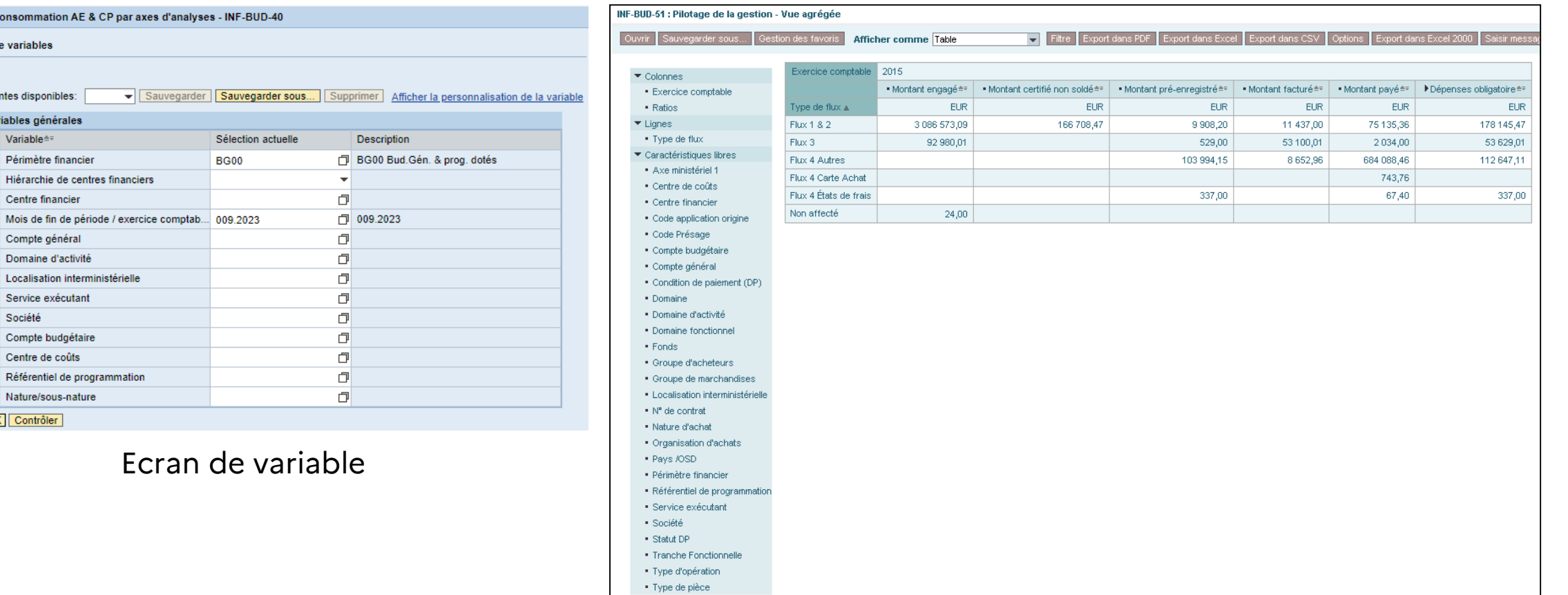

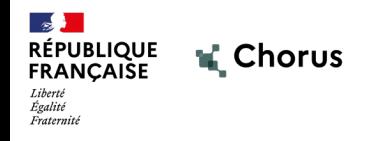

# **3.4 Divers**

59

Il existe deux nouvelles tuiles de diffusion des « nouvelles » dites tuiles RSS. Elles présentent chacune des informations nécessaires aux utilisateurs.

- Les nouvelles et infos (horaires d'ouverture, nouveautés...)
- La météo des restitutions infocentre

Elles seront dans les pages de synthèse des domaines (**nouvelles**), dans les pages restitutions (**météo infocentre**).

Elles peuvent être ajoutées dans les favoris des utilisateurs.

Note : ces tuiles remplacent les informations autrefois disponibles dans l'onglet « accueil » du portail Chorus.

La nouvelle solution ne nécessite pas de connexion au travers de Citrix, les accès se font comme sur tout site internet. Ainsi, lors des exports, d'éditions PDF ou de téléchargements de fichiers, les sauvegardes se font au niveau du dossier local de téléchargements.

Il est ensuite possible de renommer et de déplacer le fichier téléchargé dans un autre répertoire ou bien dans un lecteur réseau partagé. Ainsi, la configuration d'un lecteur b:\ n'est plus requise dans la nouvelle version.

Ce fonctionnement est commun à l'ensemble des sites Web et est lié à la configuration du navigateur et non à la **nouvelle Chorus.**

Dans le cas où l'utilisateur souhaite pouvoir renommer et choisir le répertoire de téléchargement à chaque opération d'export ou d'édition, il faut modifier les paramètres du navigateur.

Pour accéder aux paramètres relatifs aux téléchargements dans le navigateur EDGE, renseigner l'URL **edge://settings/downloads** :

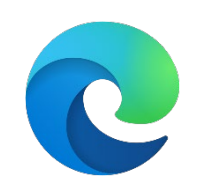

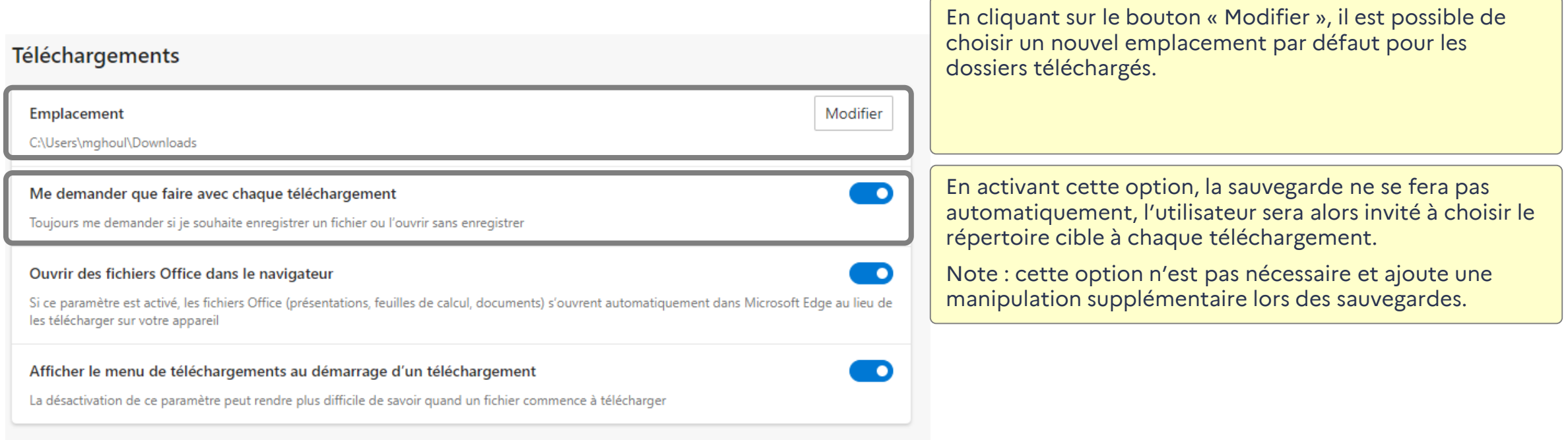

Note : ce paramétrage s'applique à l'ensemble des composants Chorus (transactions applicatives, Infocentre, etc.)

Pour accéder aux paramètres relatifs aux téléchargements dans le navigateur Firefox, renseigner l'URL **about:preferences#general**, puis accéder au pavé « Téléchargements » :

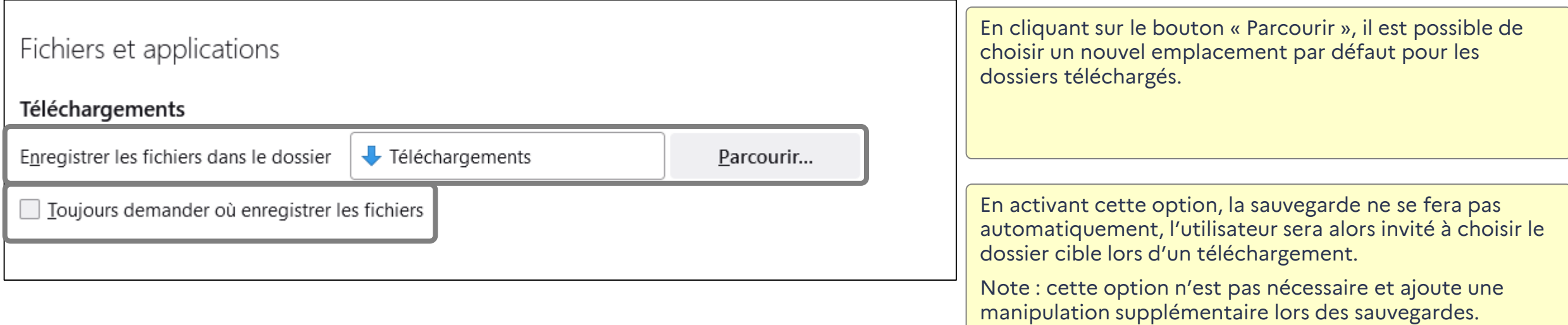

Note : ce paramétrage s'applique à l'ensemble des composants Chorus (transactions applicatives, Infocentre, etc.)

63

Afin d'effectuer des exports au format optimisé il convient de suivre la méthode suivante :

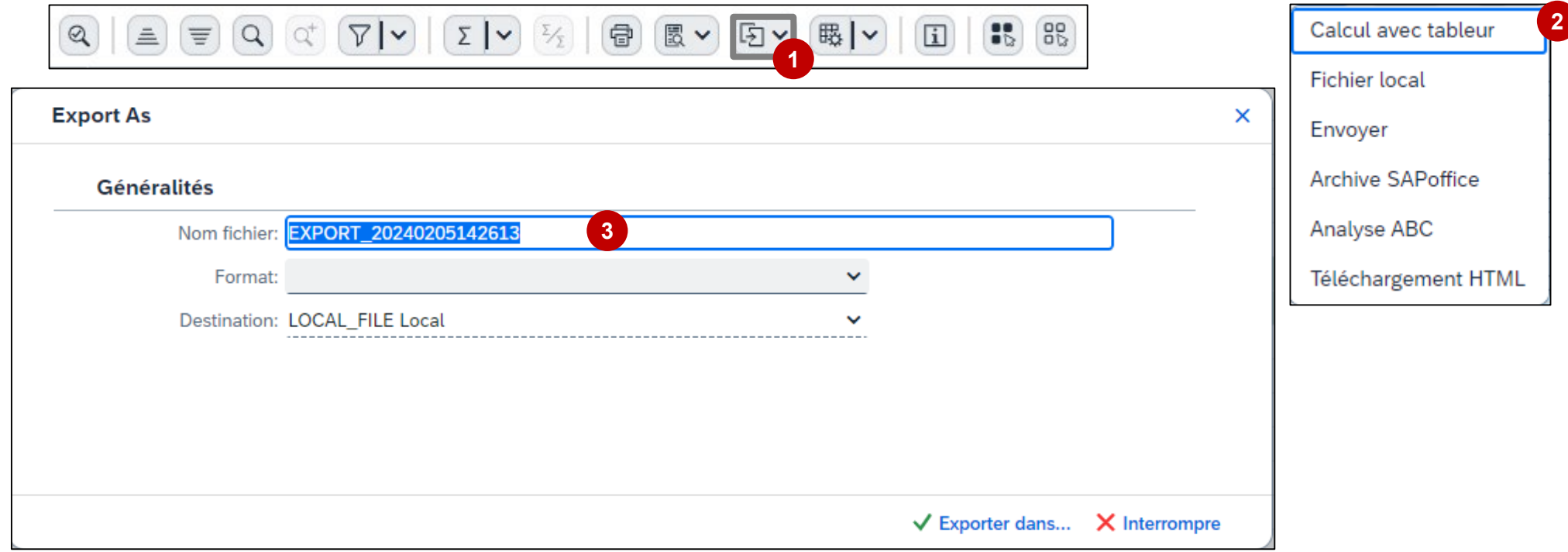

**4**ormat: xlsx-TT Calcul avec tableur(\*.xlsx) Choisir le format « xlsx-TT Calcul avec tableur » et cliquer sur **Exporter dans** 

Il est aussi possible de passer par  $\vert$  Menu  $\vert$  Liste > Exporter > Calcul avec tableur

# **Particularité SRM**

Pour les restitutions SRM, il faut passer le menu : Liste > Exporter > Calcul avec tableur.

Il convient de conserver le format par défaut « 31Excel – format XML Office Open 2007 … »

## **Particularité Infocentre**

Pour les restitutions Infocentre, utiliser l'une des deux options « **Export dans Excel** » ou « **Export dans Excel 2000** »

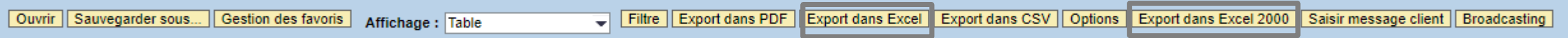

Désormais, **l'historique des saisies est lié aux cookies du navigateur utilisé**, il est donc conservé tant que les cookies sont conservés (comme sur tout autre site web).

Dans la nouvelle version, la seule méthode permettant d'afficher l'historique des saisies est l'utilisation du **bouton « Espace » du clavier**. Exemples :

Menu $\vee$ ▽ | | | Liste de pièces | K Premier poste | / Options traitement /nFB03  $\circledcirc$ /nME2DP  $\circledcirc$ Clé de  $\circledcirc$ nZDEP53  $\circledast$  $/nBP$  $\circledcirc$ /nRE80 /nfagl03  $^{\circledR}$ /nZTFG01  $\circledcirc$ nSBWP  $\circledcirc$ 

*Historique des saisies du code transaction : Historique des saisies du numéro de pièce sur la FB03 :*

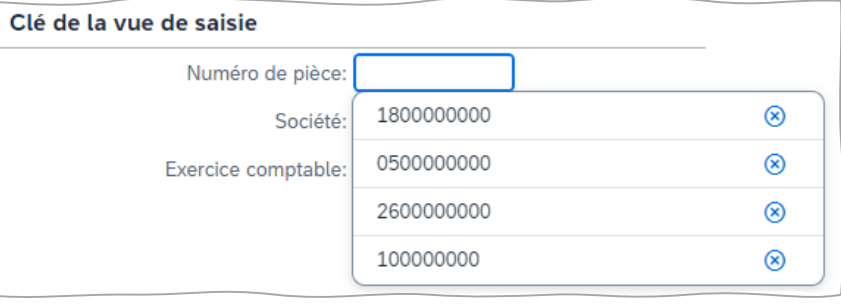

Rappel : **dans la version précédente, l'historique des saisies n'était conservé que pendant la durée de la session**. L'utilisateur disposait de deux méthodes pour afficher l'historique des saisies :

- Cliquer sur le bouton « Espace » du clavier au niveau de la zone concernée.
- Cliquer sur le bouton « Retour » du clavier sur la zone concernée.

**Points d'attention** :

- Lors de la suppression des cookies du navigateur, l'historique des saisies est également supprimé.
- 2. L'autorisation des cookies au niveau du navigateur est un préalable pour la sauvegarde des saisies.
- 3. Il ne faut pas configurer le navigateur pour qu'il supprime les cookies à chaque déconnexion.
- 4. Il est possible de supprimer certaines valeurs de l'historique des saisies en cliquant le bouton a au niveau de la valeur concernée.

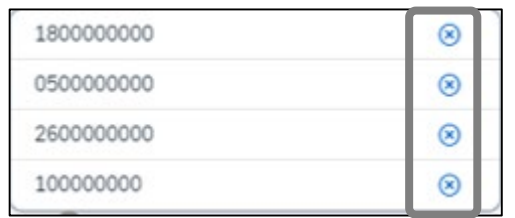

**Remarque :** Dans certaines structures, les paramètres des navigateurs peuvent être gérés de manière centralisée selon la politique de confidentialité mise en place.

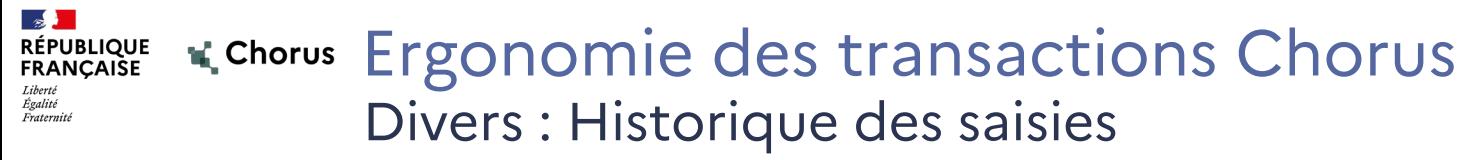

## **Prérequis sur EDGE :**

Accéder à l'URL **edge://settings/content/cookies** Ensuite vérifier la configuration des deux paramètres suivants (à configurer comme la copie d'écran) :

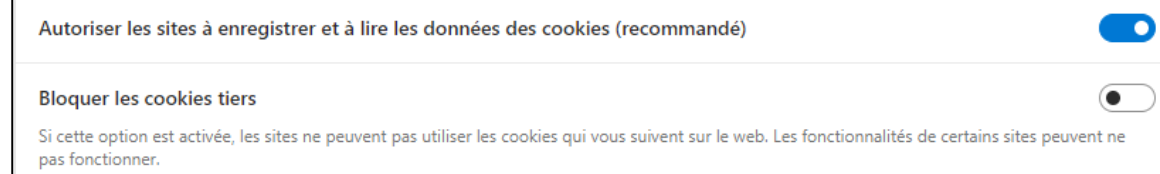

# Accéder à l'URL

### **edge://settings/clearBrowsingDataOnClose**

Ensuite vérifier que les « Cookies et autres données de site » ne sont pas supprimés à chaque déconnexion (il est conseillé de ne pas activer l'ensemble des paramètres).

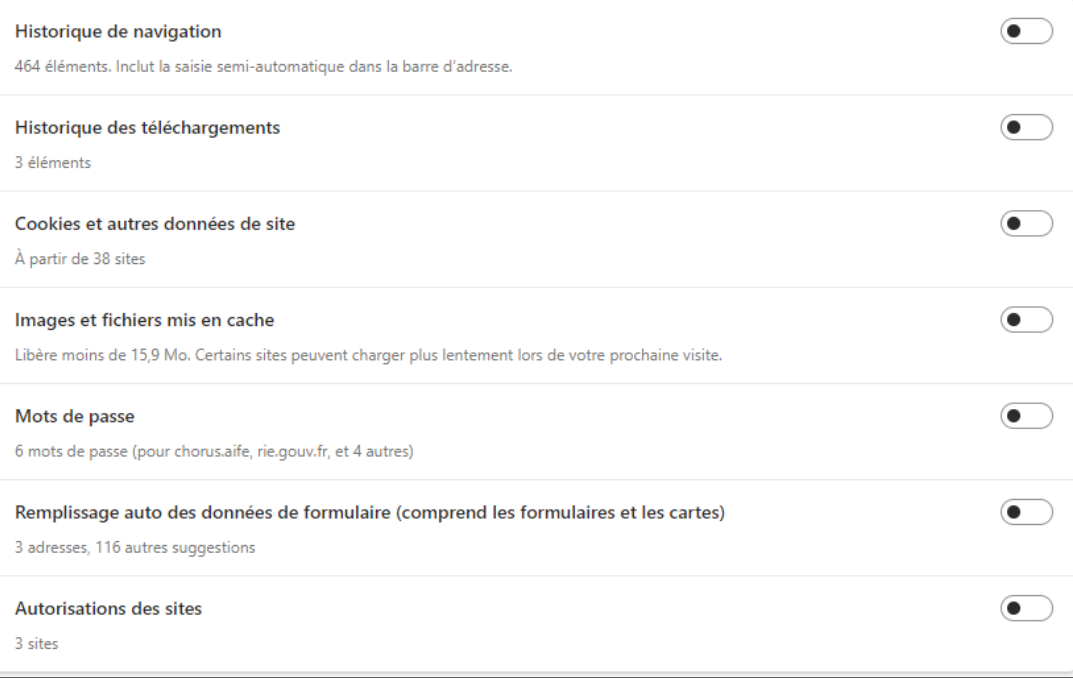

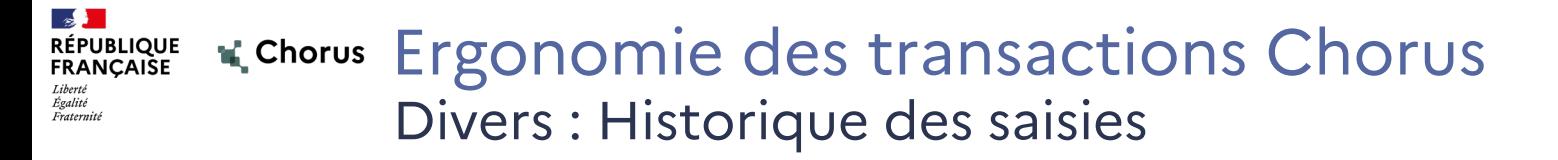

## **Prérequis sur Firefox :**

Au niveau des paramètres, menu « Vie privée et sécurité », vérifier que « Supprimer les cookies et les données des sites à la fermeture de Firefox » n'est pas cochée.

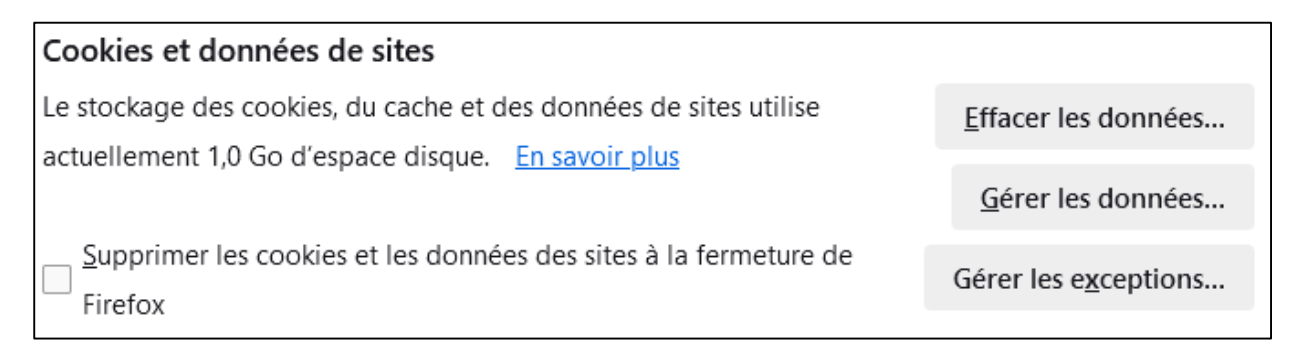

Ensuite, vérifier que les règles de conservation de l'historique soit paramétrées « **Conserver l'historique** »

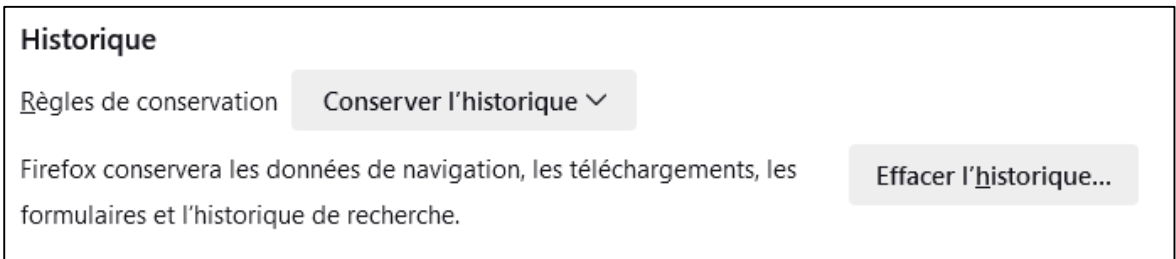

Ci-dessous l'emplacement dans le nouveau Portail des boutons de navigation permettant de retourner à l'écran précédent, de terminer la transaction (avec alerte de sauvegarde ou non de l'objet en cours de saisie) et d'interrompre la transaction (sans sauvegarde) :

Retour à l'écran précédent, dans certains cas (exemple : SBWP), ce bouton effectue un retour vers le portail. Il faut privilégier le bouton « Echap » du clavier pour un retour simple vers l'écran précédent.

Bouton équivalent de la version actuelle :

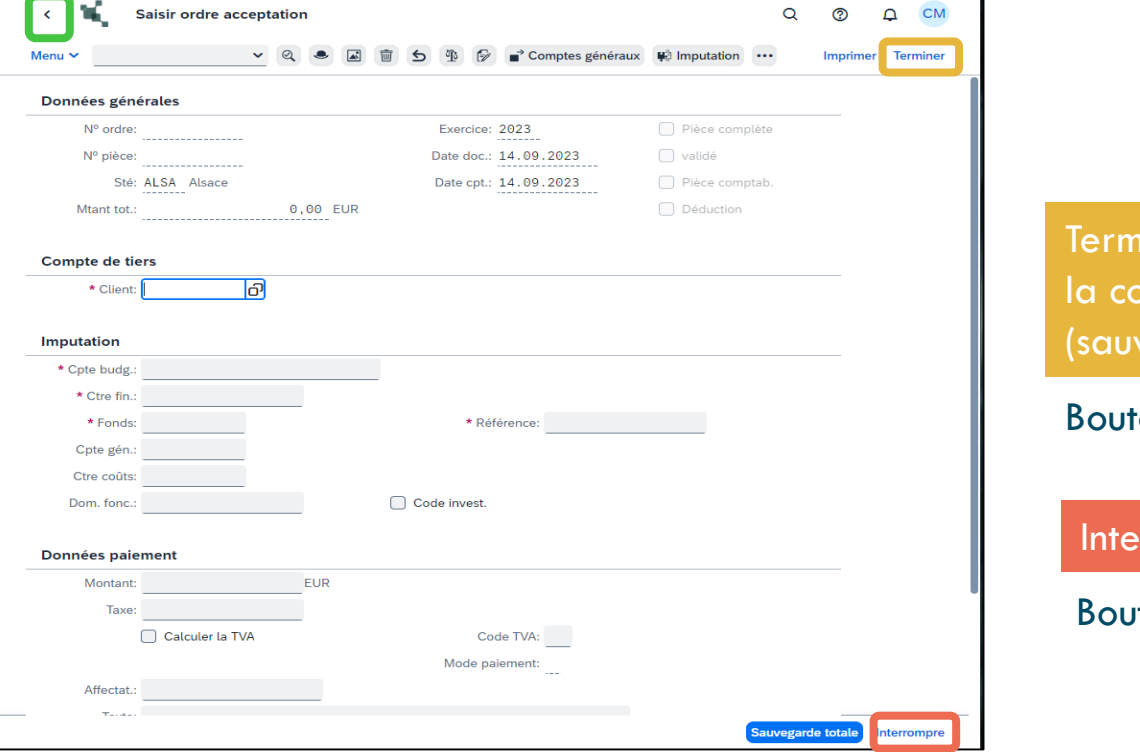

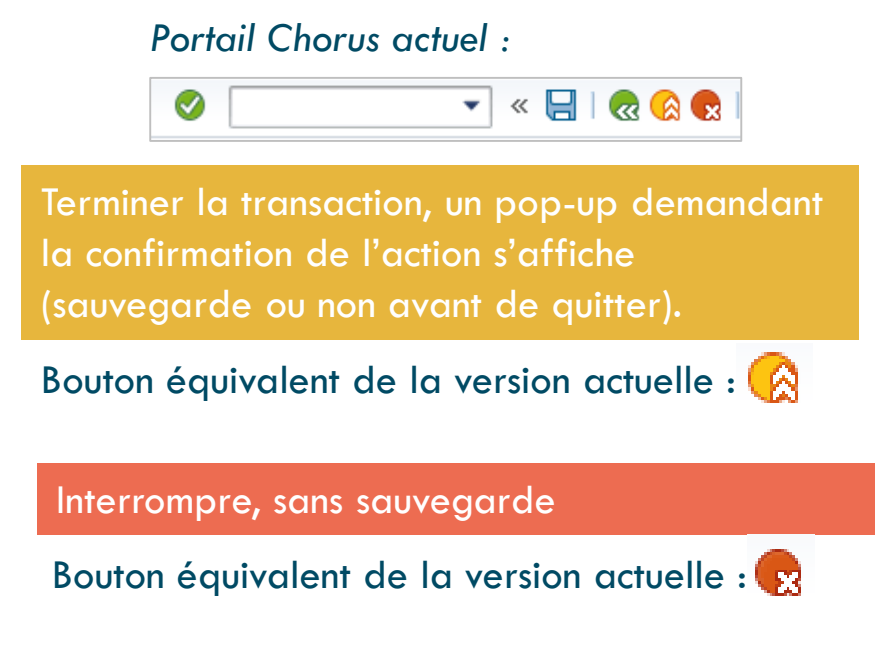

### **K** Chorus Ergonomie des transactions Chorus RÉPUBLIQUE<br>FRANÇAISE Divers : Fonction retour arrière dans la bannette utilisateur SBWP

Dans certaines transactions le retour arrière  $\left|\cdot\right\rangle$  engendre une sortie complète de la transaction vers l'écran du portail Chorus, au lieu d'un retour à l'écran précédent.

Au niveau de la bannette SBWP, lorsque l'utilisateur exécute une tâche, plusieurs types d'écrans peuvent s'afficher selon la nature de la tâche à valider, exemples :

Modification d'une DP d'intérêts moratoires :

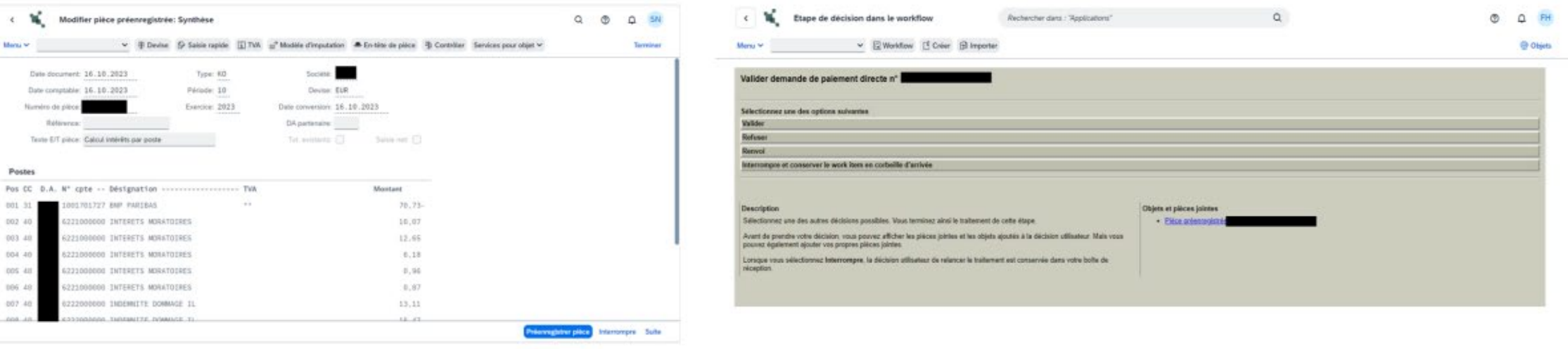

Validation d'une demande de paiement directe :

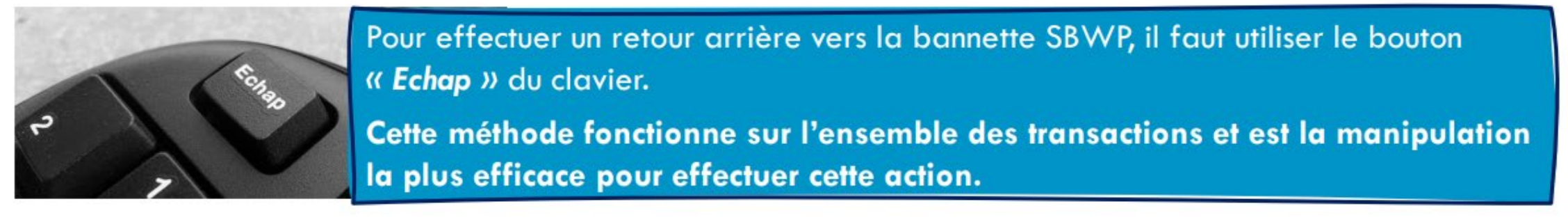

#### **K** Chorus Ergonomie des transactions Chorus **RÉPUBLIQUE<br>FRANÇAISE** Égalité<br>Fraternité ZOOM -Adaptation automatique des écrans (1/2)

Dans la nouvelle version, il est possible d'utiliser le zoom du navigateur pour agrandir ou réduire l'affichage. L'affichage s'adaptera automatiquement au zoom choisi. Cette option est notamment utile sur les restitutions. Note : le zoom peut être réalisé avec les options du navigateur ou bien avec le raccourci « Ctrl + molette de la souris ». Exemple avec la transaction FB03 :

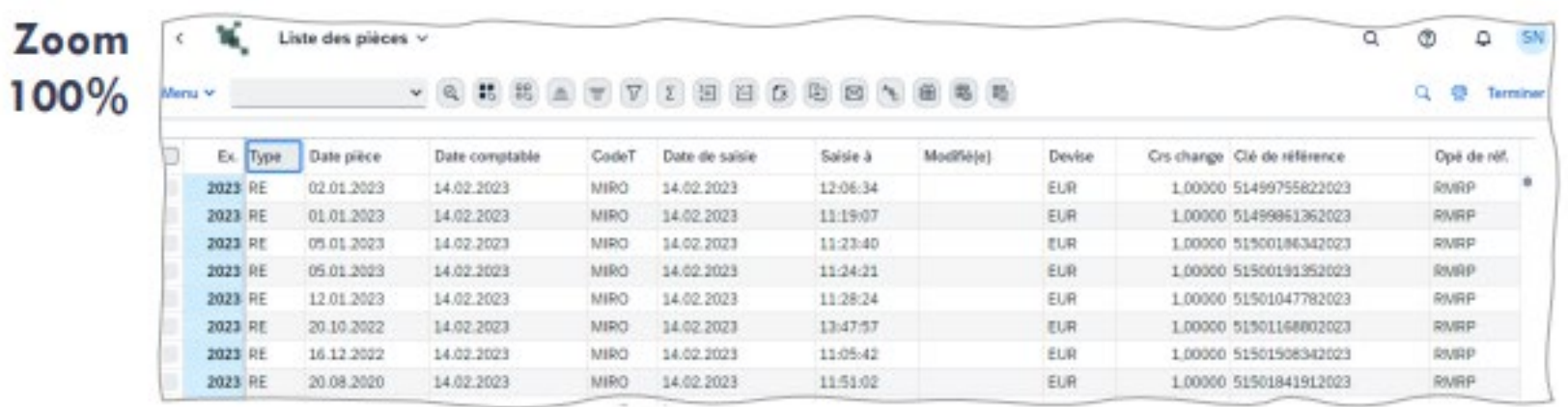

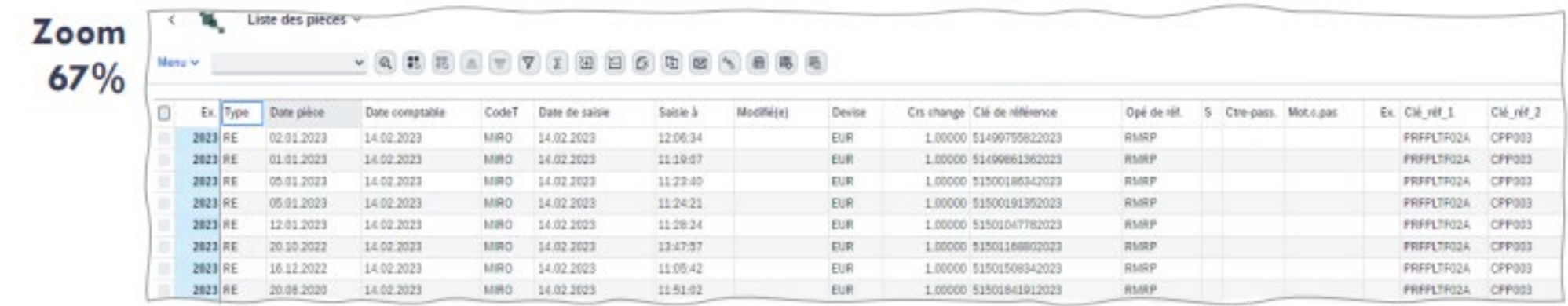
Le Zoom est également utile afin de pouvoir afficher plus de boutons et icônes au niveau des transactions et des restitutions.

Lorsque les icônes (menus) sont nombreuses, il faut utiliser le bouton « pour afficher la suite des boutons. Avec une réduction du zoom, il est possible d'afficher plus de boutons par défaut. Exemple sur la ZDEP56 :

# Zoom à 100%:

Égalité<br>Fraternité

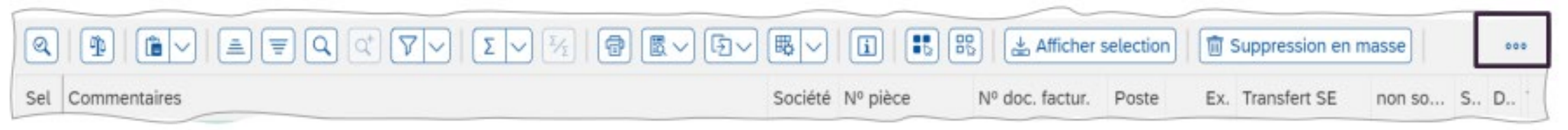

## Pourcentage de Zoom réduit :

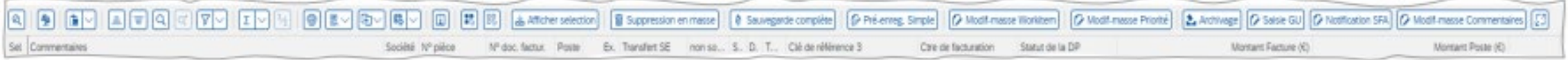

## **K** Chorus Ergonomie des transactions Chorus **RÉPUBLIQUE<br>FRANÇAISE** Liste de travail SRM – Filtres 1/2Égalité<br>Fraternité

La méthode de filtre pour recherche, par exemple, un numéro d'EJ est différente. Désormais, 2 méthodes sont possibles pour effectuer des filtres dans la liste de travail SRM :

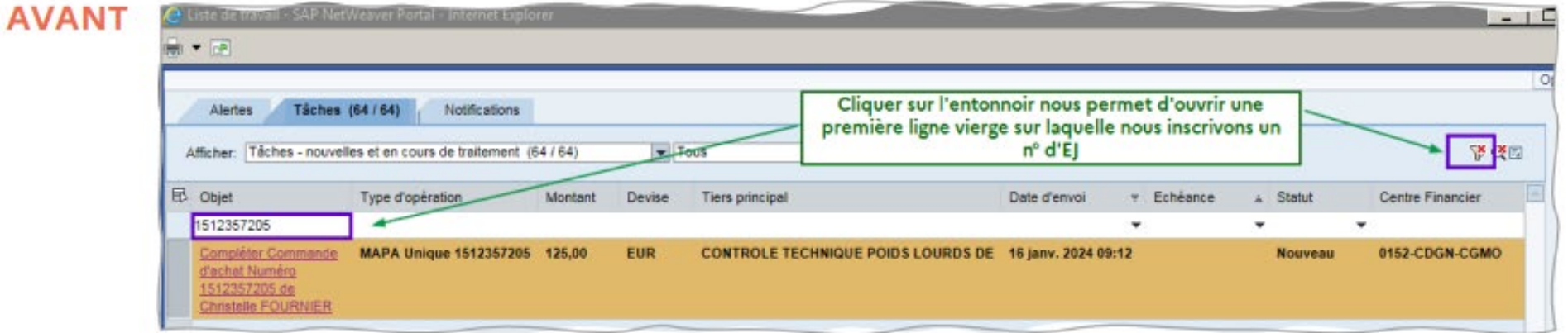

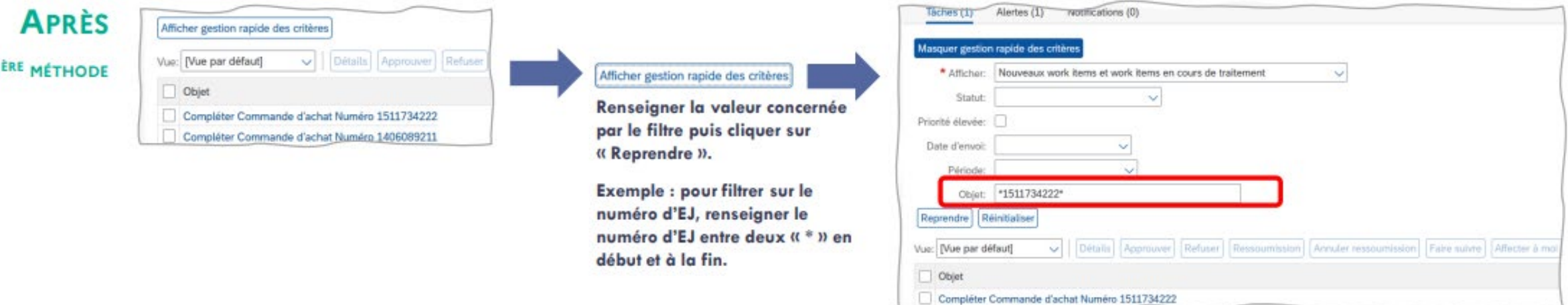

### $\mathbb{R}$ Ergonomie des transactions Chorus **RÉPUBLIQUE<br>FRANÇAISE** Liberté<br>Égalité<br>Fraternité Liste de travail SRM – Filtres 2/2

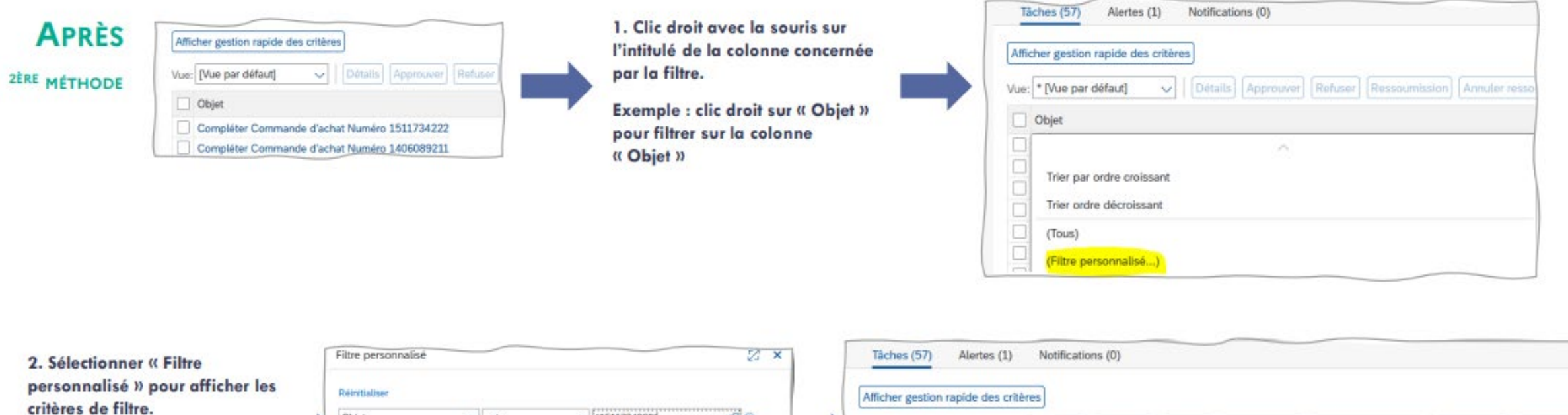

Exemple : pour filtrer sur le numéro d'EJ, renseigner le numéro d'EJ e tre deux « \* » en début et à la fin.

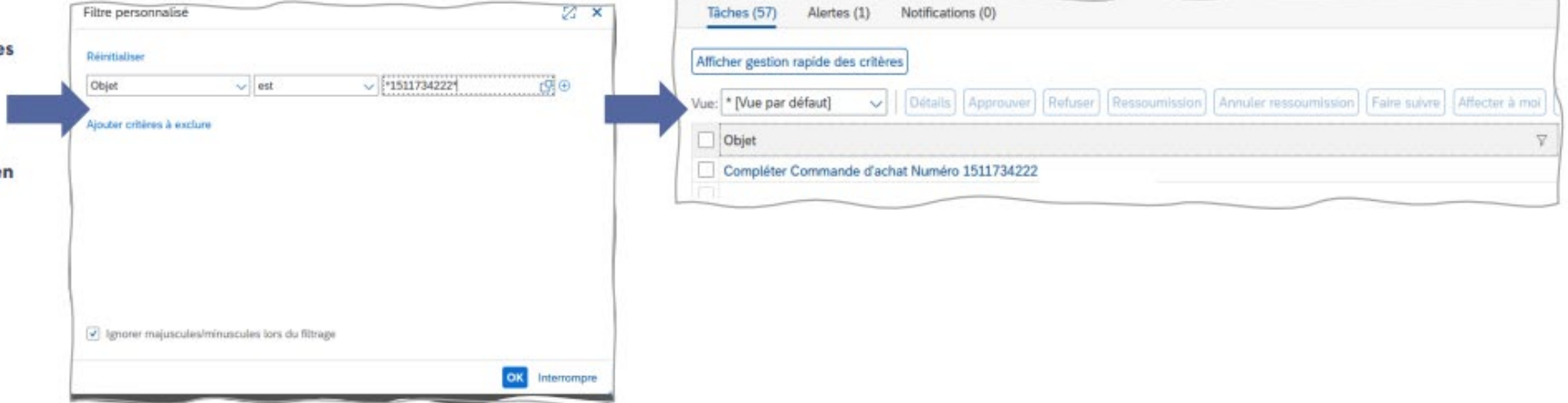

#### **K** Chorus Ergonomie des transactions Chorus **RÉPUBLIQUE<br>FRANÇAISE** Égalité Liste de travail SRM – changement de l'endroit et la logique des filtresFraternite

Changement de l'endroit et de la logique des filtres.

Aujourd'hui, l'utilisateur peut filtrer par « date d'envoi », « échéance », « centre financier ».

Dans S/4, l'utilisateur devra cliquer sur le bouton « ouvrir dialogue de paramétrage » pour accéder au filtre. Par la suite, une recherche

peut s'effectuer selon divers critères (statut, date d'envoi...) et selon plusieurs variables (égal, différent de...)

Cette nouvelle présentation sera mentionnée dans le manuel utilisateur

## **AVANT**

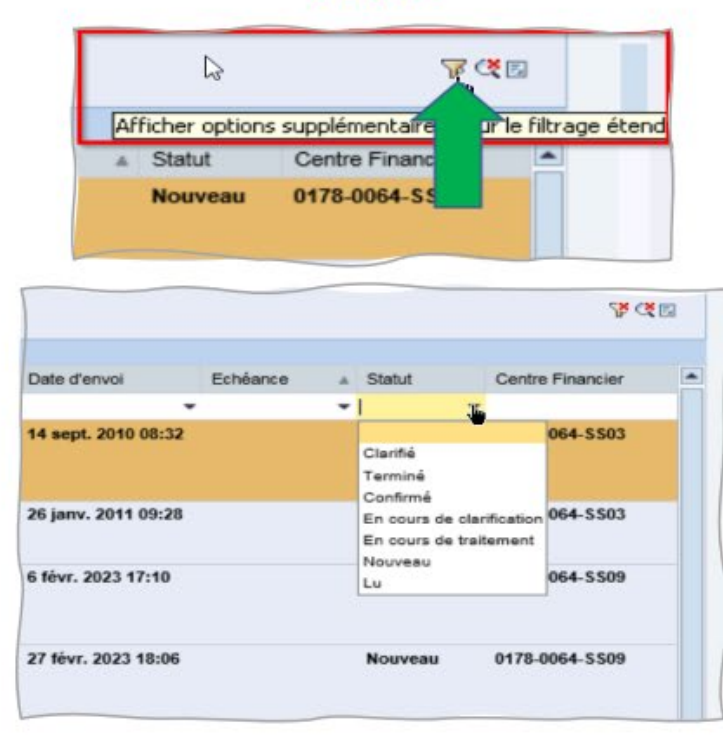

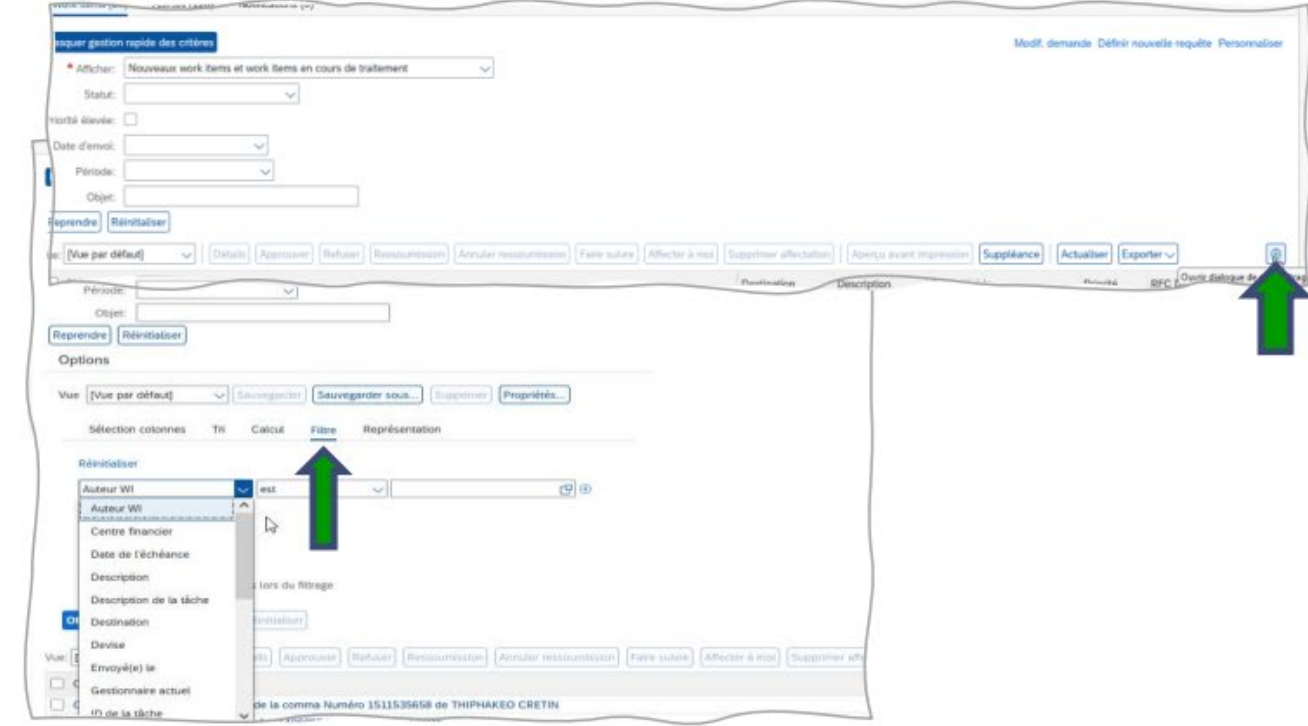

**APRÈS** 

Au niveau de l'écran de résultat, le libellé de la colonne « Fonds engagés » devient « Montant utilisé ».

# **AVANT**

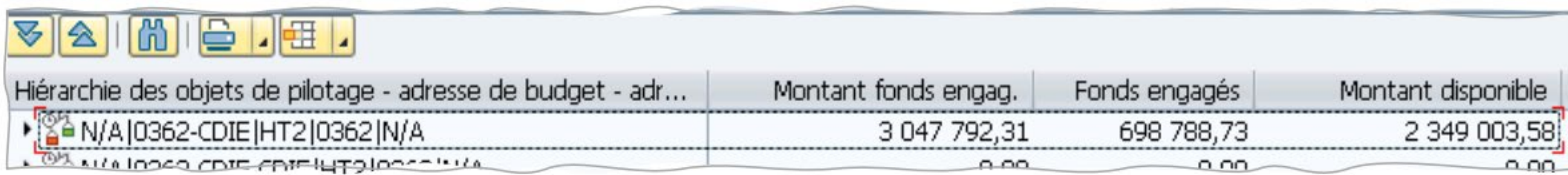

# **APRÈS**

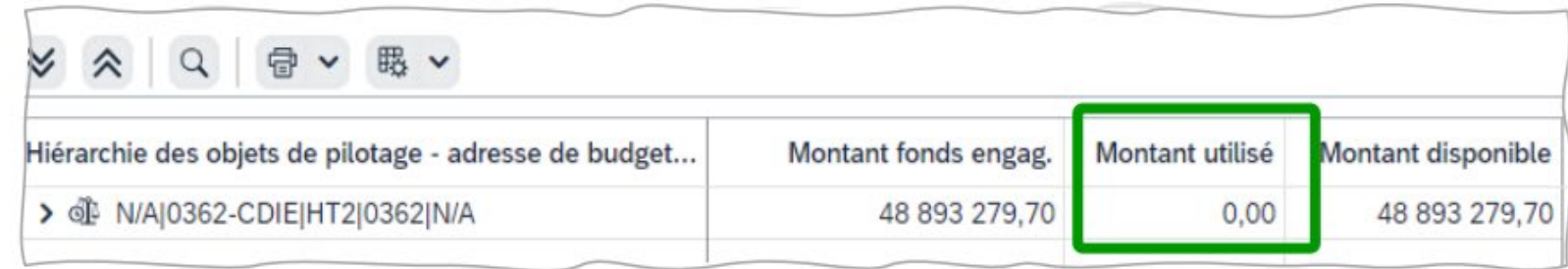

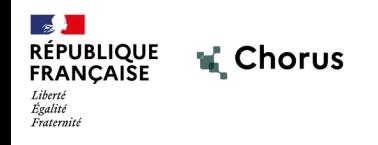

# **4 Annexes**

**(Nouveautés sur domaines, Glossaire)**

78

**Présentation des applications au fil de leur livraison** :

A date, la liste des nouveautés concerne :

- Tableaux de bord sur le domaine tenue des comptabilités (TDC)
- Gestion des tiers clients et fournisseurs (Business Partner)
- Adaptation autour de la gestion des centres de coûts (et notamment l'impact sur la fiche immobilisation)

 Les supports présentant les nouvelles applications seront documentés et déposés sur Diapason. Espace formation > Espace documentaire > S/4HANA

 D'autres nouvelles applications seront livrées au fil du déploiement du projet : domaines Dépenses et Budget, autres domaines dont RNF, après la mise en production. Des présentations sous format webinaire seront organisées parallèlement à leur mise à disposition.

# **Applications ouvertes pour la MEP de mai 2024** :

## Affichage des comptes en T (F3664)

Cette application permet de visualiser les débits et crédits sur comptes généraux correspondant à une ou plusieurs écritures au journal sélectionnées.

## Application destinée aux utilisateurs gestionnaires et aux comptables.

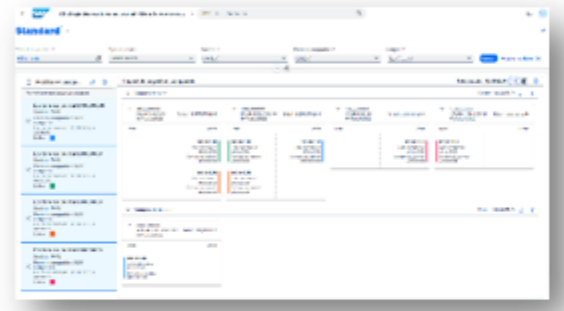

## Affichage du flux de processus (F2691)

Cette application permet d'afficher le flux de processus lié à un document fournisseur donné (domaines DEP, TDC), sous un format tabulaire ou graphique

Application destinée à tous les utilisateurs de la Dépense

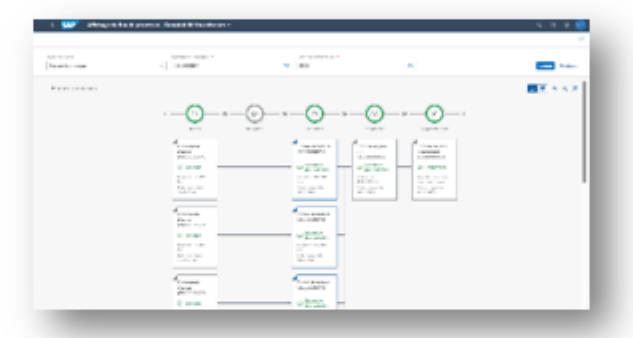

## Affichage du flux de documents (F3665)

Cette application permet de visualiser les flux de documents dans format grand livre (liens entre les écritures comptables)

Application destinées aux comptables

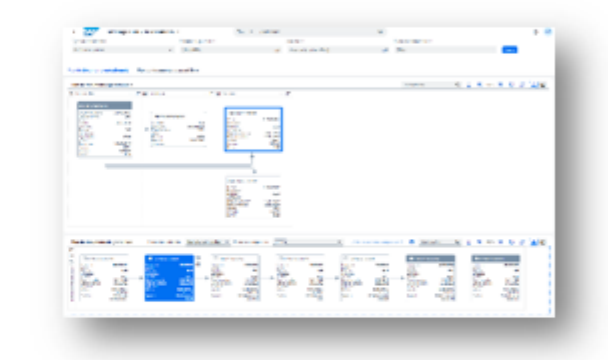

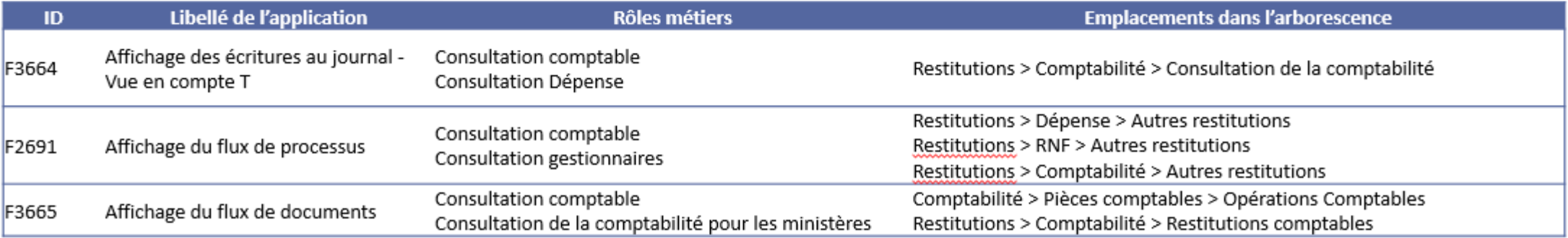

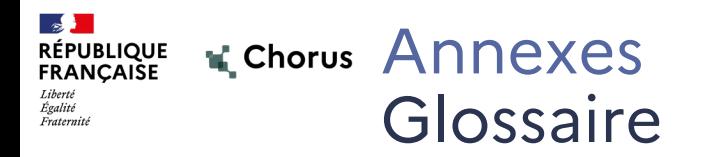

- **Application :** désigne une nouvelle transaction liée à la version FIORI de Chorus
- **ECC :** Ancienne version de SAP
- **FIORI :** Surcouche de visualisation des applications **SAP**
- **S/4HANA :** Nouvelle version de SAP
- **SRM :** Supplier Relation Management, gestion des engagements juridiques
- **SEN :** SAP Enable Now, outil de gestion documentaire qui permet à l'AIFE de créer et mettre à disposition du contenu dans l'aide utilisateur
- ▶ **BI** : Business Intelligence, infocentre de Chorus
- **Parcours Utilisateurs** : projet d'accompagnement lié à la montée de version impliquant les experts et les référents métiers
- **SOLMAN :** SD ou Service Desk, outil de saisie des incidents
- **Thème** : Variante d'affichage des écrans Chorus. Le thème Horizon qui est appliqué par défaut est modifiable.
- **Tuile ou vignette** : Bloc cliquable ouvrant une application ou transaction
- **URL** : Uniform Resource Locator ou Localisateur Uniforme de Ressource. Adresse internet.